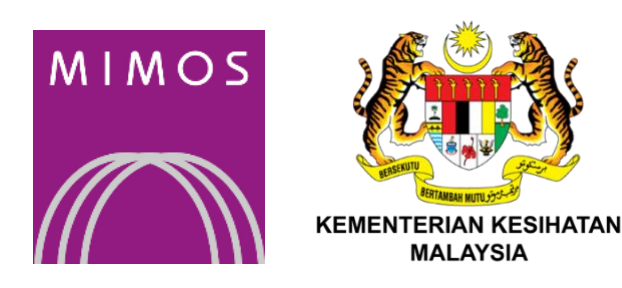

# **Vaccine Management System Mobile Application**

# **USER MANUAL**

 This document contains confidential and sensitive information. The information contained within should not be reproduced or redistributed without prior written consent from MIMOS Berhad.

#### **© 2021 MIMOS Berhad.** All rights reserved.

All intellectual properties not limited to patents, trademarks, industrial designs, copyrights, know-how including layout of images and contents contained herein belong to MIMOS Berhad. Any reproduction without prior written consent is prohibited.

User Manual VMS Mobile Application Version 1.0 1st Edition: 17-02-2021

## TABLE OF CONTENTS

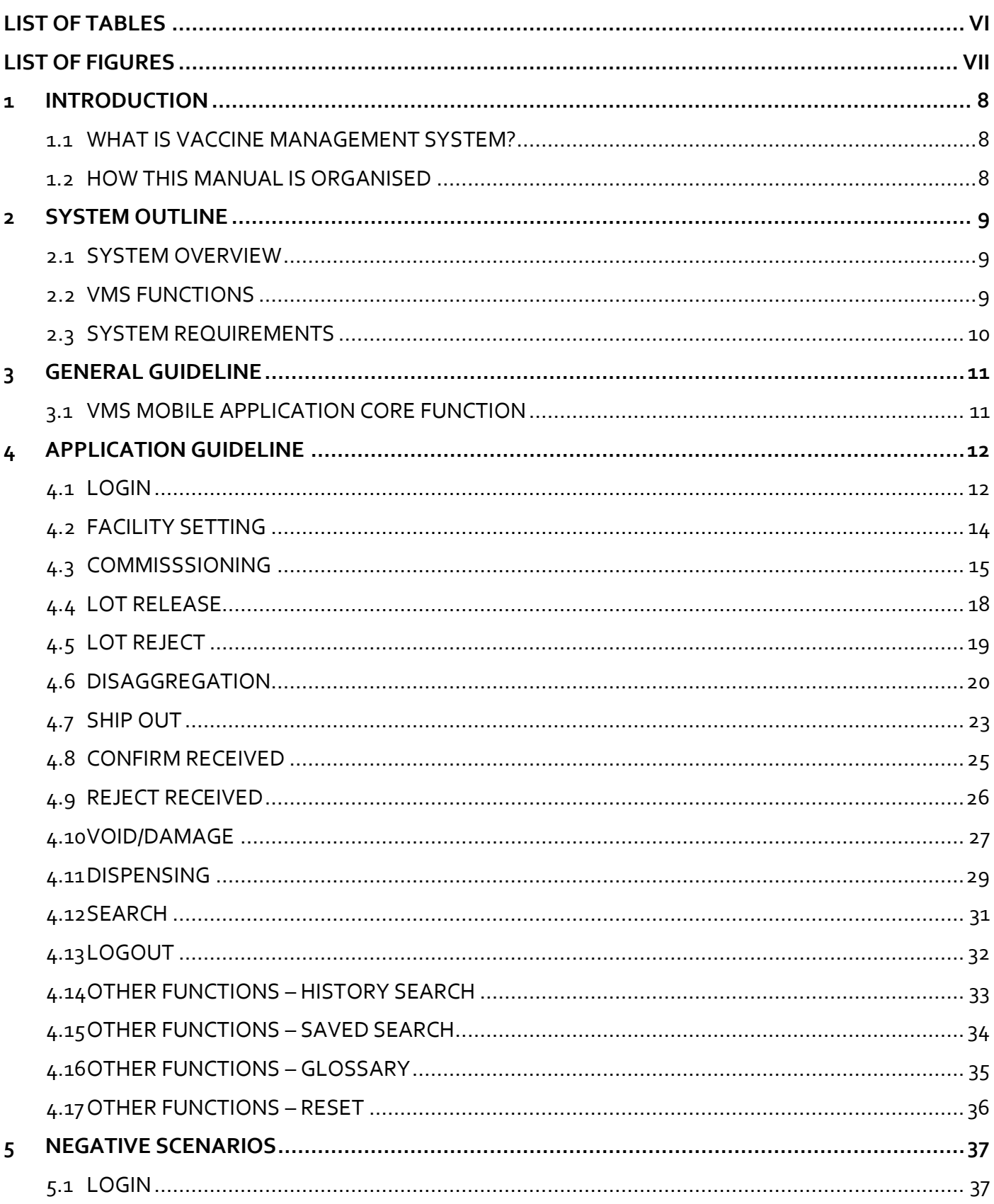

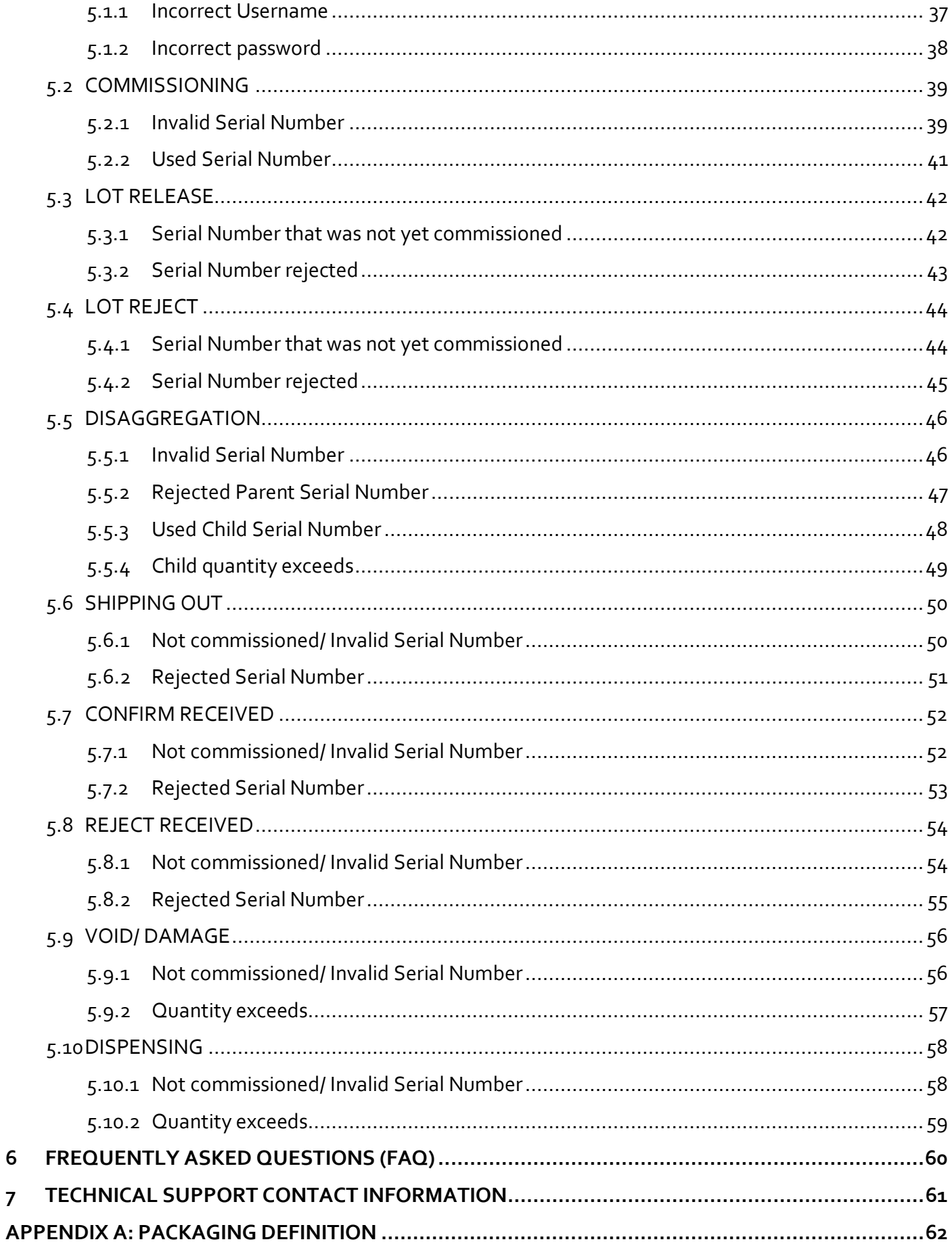

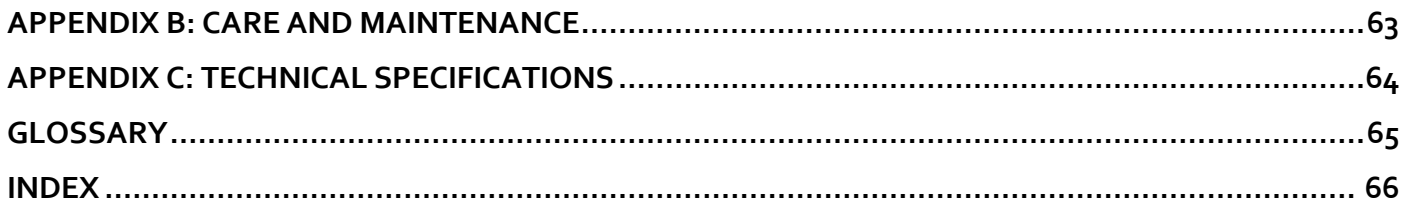

## <span id="page-5-0"></span>LIST OF TABLES

**No table of figures entries found.**

## <span id="page-6-0"></span>**LIST OF FIGURES**

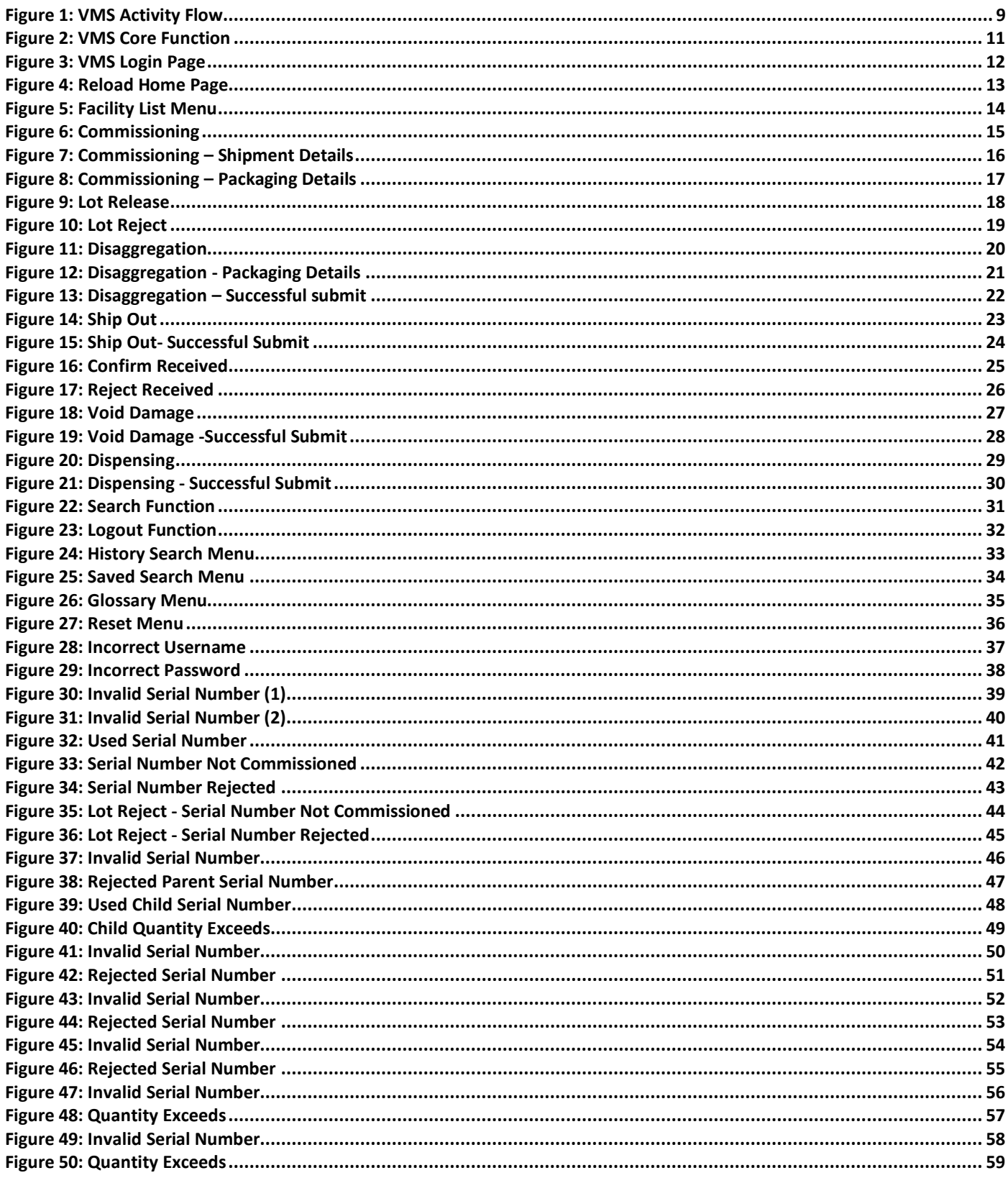

## <span id="page-7-0"></span>1 INTRODUCTION

#### <span id="page-7-1"></span>**1.1 WHAT IS VACCINE MANAGEMENT SYSTEM?**

Vaccine Management System, VMS is track and trace system for COVID-19 vaccine to ensure credible information to support the issuance of Covid 19 immunization digital certificate.

The system is a software solution to enable the pharmacist, medical and respective officers to track and trace the vaccine supply chain from the manufacturers until its recipient (the patient) using Blockchain technology. The system will allow:

- 1. The pharmacist to track the vaccine movements (throughout the supply chain) from receiving until it arrives at distribution centres and reaches the patients
- 2. To provide traceability based on the serialized number to know the recipient of the vaccine or its sets.
- 3. To provide a patient's vaccination status to authority as Covid 19 immunization digital certificate when travelling or when required.
- 4. To prevent counterfeit or fake vaccine being used.
- 5. To provide vaccination status check for subsequent vaccine doses.
- 6. Allow patients to provide feedback on any symptoms experienced due to the vaccination.

This manual contain the detail description for each function available in the VMS mobile application and give explanation on all the steps involved for each activity.

#### <span id="page-7-2"></span>**1.2 HOW THIS MANUAL IS ORGANISED**

This manual is organised as follows:

- **Chapter 1: Introduction** provides a basic introduction to VMS system and this manual
- **Chapter 2: System Outline** describes the detailed overview and functionality of VMS mobile application system
- **Chapter 3: General guideline** explains the basic function of the VMS mobile application
- **Chapter 4: VMS application Guide** describes VMS functions and menu in detail
- **Chapter 5: Negative Scenarios** explains the error message/alert encountered by users of VMS mobile application

## <span id="page-8-0"></span>2 SYSTEM OUTLINE

### <span id="page-8-1"></span>**2.1 SYSTEM OVERVIEW**

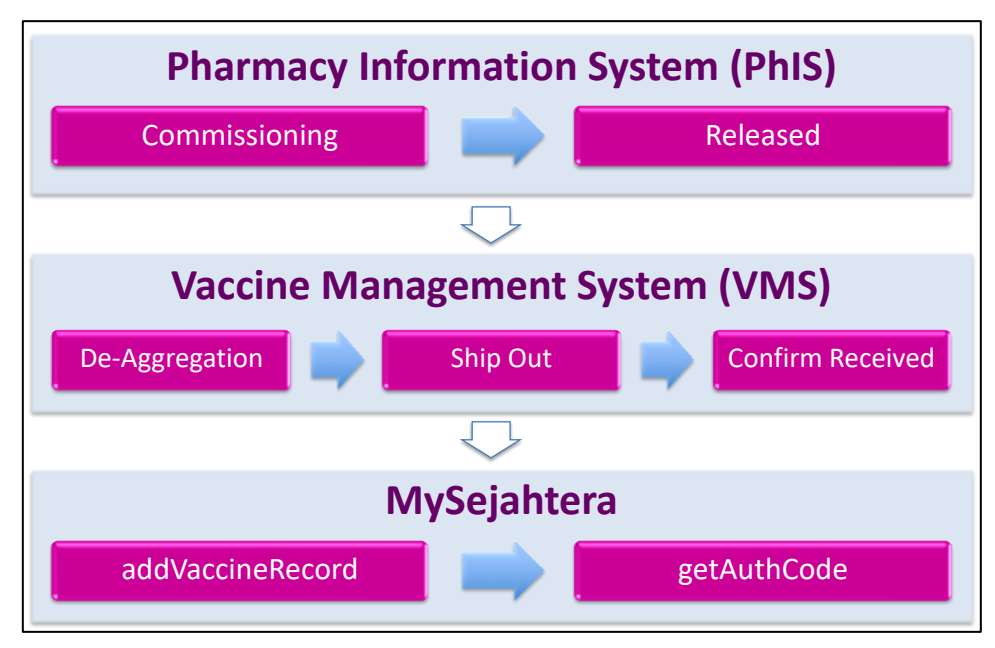

**Figure 1: VMS Activity Flow**

### <span id="page-8-3"></span><span id="page-8-2"></span>**2.2 VMS FUNCTIONS**

- 1. VMS is integrated with PhIS & CPS platform and MySejahtera to track vaccine movements starting from stock acquisition point until vaccine distribution to public.
- 2. Its receiving function, serialization & commissioning at PSV will integrate with PhIS+ for facility using PhIS & CPS
- 3. VMS will be used as a stand-alone application at PSV & PPV not using PhIS & CPS
- 4. Administration function at vaccine distribution counter (PSV & PPV), integrated with My Sejahtera
- 5. Verification platform for Covid 19 immunization digital certificate.

VMS shall act as a platform that consolidates all the information gathered by multiple parties such as manufacturer (list of vaccines identifiers and quantities), the shipments or logistic movements (the checkpoints), storage and warehouse information (including the critical information such as temperature logs) and its destination. It shall cover the WHAT (vaccine identifier), WHEN (date and time), WHERE (destination or location of events), WHO (person-in-charge), HOW (activities involved).

#### <span id="page-9-0"></span>**2.3 SYSTEM REQUIREMENTS**

VMS mobile application is only compatible with Android Version 9 minimun. Ensure that your android operating system has been upgraded prior to installation.

VMS mobile application has to be downloaded and installed in the user's mobile phone.

## <span id="page-10-0"></span>3 GENERAL GUIDELINE

## <span id="page-10-1"></span>**3.1 VMS MOBILE APPLICATION CORE FUNCTION**

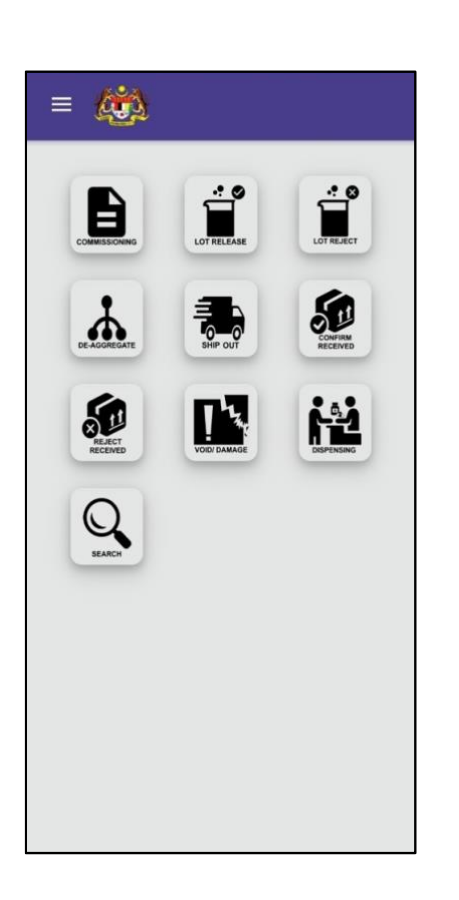

| <b>Function</b>            | <b>Description</b>                                                                                                    |
|----------------------------|----------------------------------------------------------------------------------------------------|
| <b>Commissioning</b>       | Process of associating an instance-level identifier (serial number)<br>with a newly delivered (physical) vaccine packaging. A serial<br>number have been encoded (in barcode and gr-code) and applied<br>in this step |
| <b>Release</b>             | Approval process of a lot or batch of product which are previously<br>in testing or quarantine state. The release will allow the lot or<br>batch to be used                                                           |
| <b>Rejected</b>            | Rejecting a lot or batch of product which are previously in testing<br>or in quarantine state. The product can no longer be used and<br>shall be removed from the supply chain                                        |
| <b>Disaggregation</b>      | Process of unpacking and repacking an instance into one or more<br>small packages. The small packages shall new identifier (serial<br>number) known as child                                                          |
| <b>Ship Out</b>            | Indicates the product movement is being recorded as departing<br>out from the current place.                                                                                                    |
| Confirm<br><b>Received</b> | Denotes a specific activity within a business process that indicates<br>that the product is being received at a location and is added to the<br>receiver's inventory.                                                 |
| <b>Reject Received</b>     | Denotes a specific activity within a business process that indicates<br>that the product is being rejected during receiving or delivery<br>process, probably due to damages or due to any other reason                |
| <b>Void / Damage</b>       | Denotes a process of declaring that one or more products were<br>not in good or expected condition                                                                                                    |
| <b>Dispensing</b>          | Denotes a specific activity within a business process where a<br>product is<br>made available in full or part to a consumer or to the last delivery<br>point                                                          |
| <b>Search</b>              | The feature to track or trace an identifier through out the system's<br>supply chain                                                                                                    |

<span id="page-10-2"></span>**Figure 2: VMS Core Function**

## <span id="page-11-0"></span>4 APPLICATION GUIDELINE

### <span id="page-11-1"></span>**4.1 LOGIN**

All users are required to login into VMS Mobile Application. After login, each ID will be tagged to the location already determined through VMS Portal. All account registration will be managed by the Administration at HQ.

| $\mathbf{1}$<br>$\equiv$ |                | Menu       |                      |         |                                                                    |
|--------------------------|----------------|------------|----------------------|---------|--------------------------------------------------------------------|
|                          |                | A          | Home                 | $\,>\,$ |                                                                    |
| SEARCH                   | $\overline{2}$ | $\odot$    | Login                | $\,>\,$ |                                                                    |
|                          |                | Q          | Search               | $\geq$  |                                                                    |
|                          |                | $\odot$    | History Search       | $\geq$  | $\label{eq:1} \alpha T_{\alpha} \gamma_{\alpha} \gamma_{\alpha T}$ |
|                          |                | ≛          | Saved Search         | $\geq$  |                                                                    |
|                          |                | $\odot$    | <b>Facility List</b> | $\geq$  |                                                                    |
|                          |                | $\bullet$  | Clossary             | $\geq$  | Email                                                              |
|                          |                | C          | Reset                | $\geq$  | $\overline{\mathbf{3}}$<br>Password                                |
|                          |                | Ver: 0.1.1 |                      |         | Keep me Signed in                                                  |
|                          |                |            |                      |         | $\overline{\mathbf{4}}$<br>Login                                   |
|                          |                |            |                      |         |                                                                    |
|                          |                |            |                      |         |                                                                    |
|                          |                |            |                      |         |                                                                    |

**Figure 3: VMS Login Page**

- <span id="page-11-2"></span>1. Click icon ' $\equiv$ ' to open side menu
- 2. Click Login
- 3. Enter email and Password
- 4. Click Login

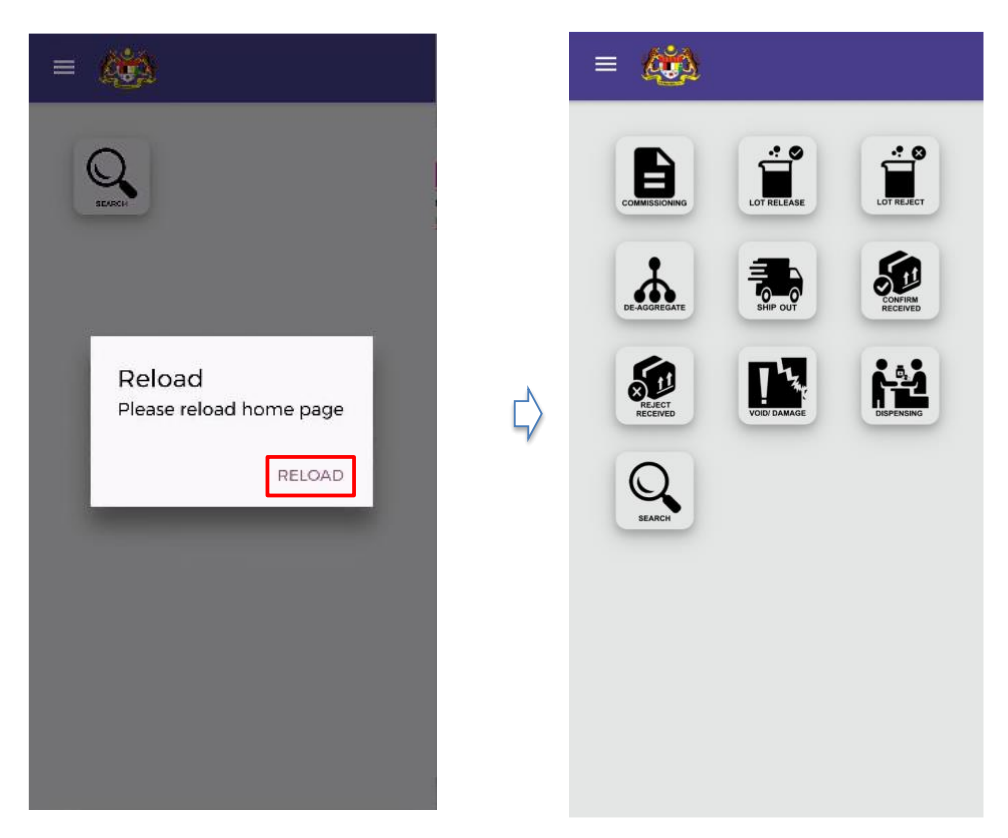

**Figure 4: Reload Home Page**

<span id="page-12-0"></span>5. After user has successfully login, click **Reload.** 

User will only able to access icon related to their account based on their role as determined by HQ.

#### <span id="page-13-0"></span>**4.2 FACILITY SETTING**

User can select the facility setting she is currently stationed if her user account contained more that 1 facility.

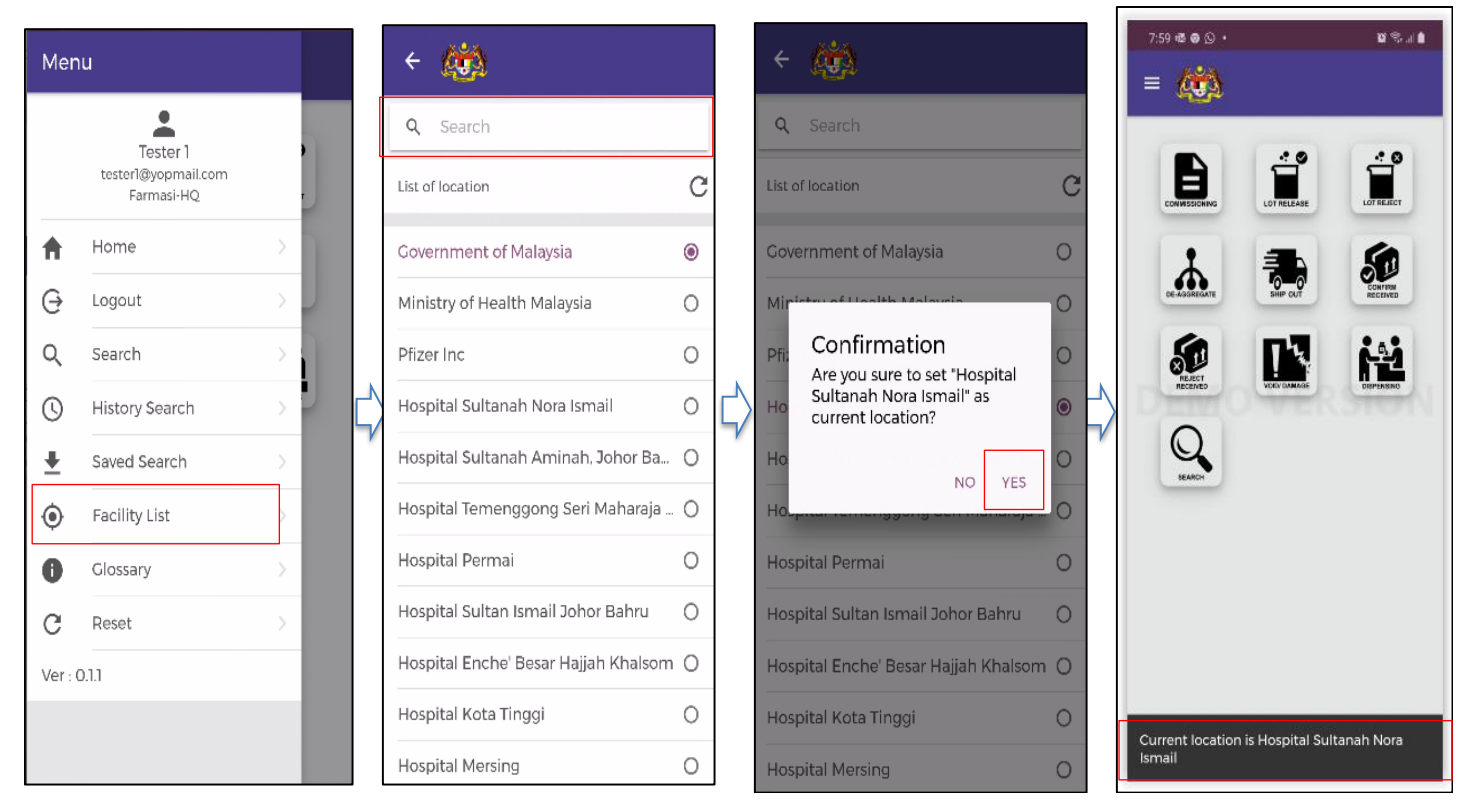

**Figure 5: Facility List Menu**

- <span id="page-13-1"></span>1. Click icon ' $\equiv$ ' to open side menu
- 2. Click **Facility List**
- 3. Search and select default location
- 4. Click **Yes** to confirm the location

#### <span id="page-14-0"></span>**4.3 COMMISSSIONING**

Commissioning is a process of associating an instance-level identifier (serial number) with a newly delivered (physical) vaccine packaging. A serial number have been encoded (in barcode and QR-code) and applied in this step.

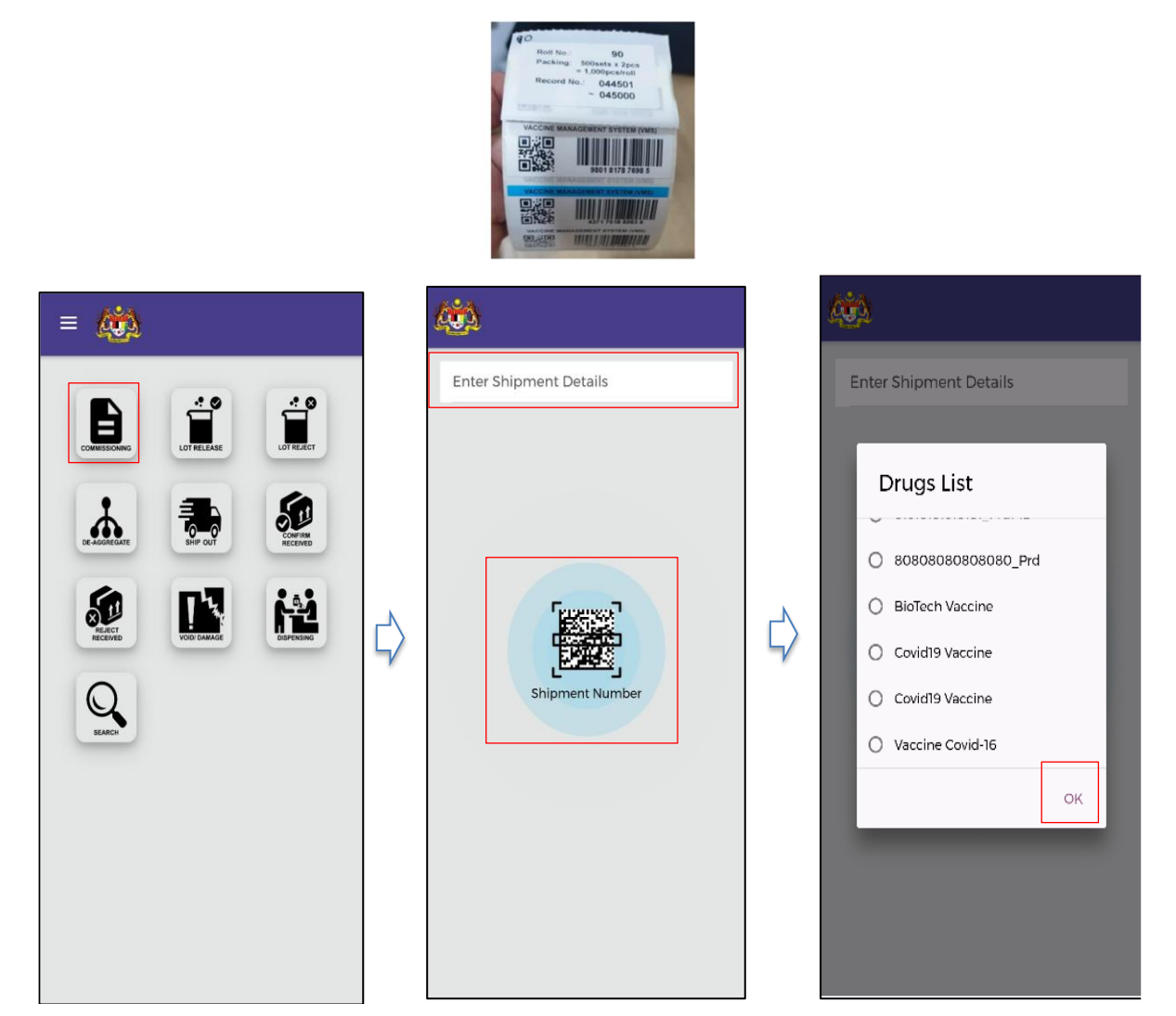

**Figure 6: Commissioning** 

- <span id="page-14-1"></span>1. Click **Commissioning** in menu
- 2. Scan/Enter shipment detail (GTIN number)
- 3. Select the Vaccine Name from the Drug List
- 4. Click **OK**

#### *VMS Mobile Application – User Manual*

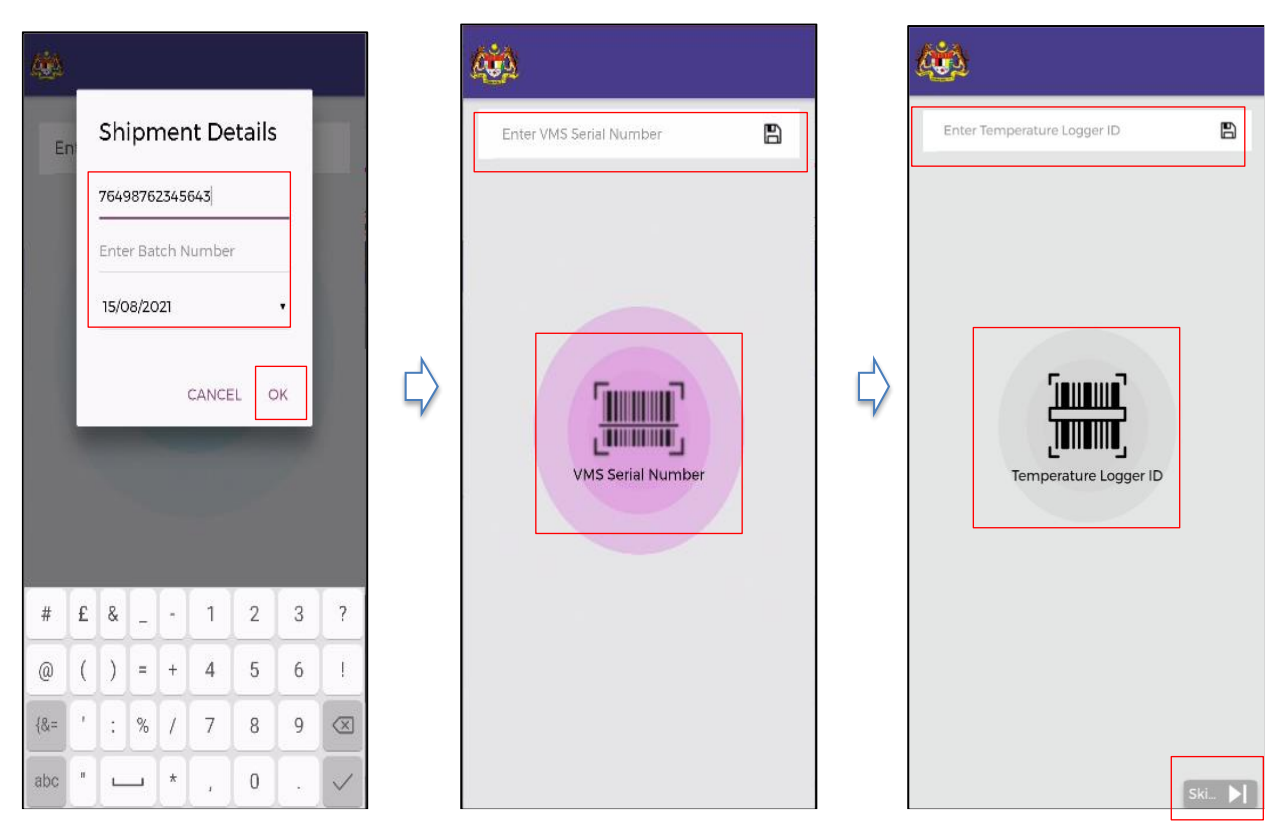

**Figure 7: Commissioning – Shipment Details**

- <span id="page-15-0"></span>5. Enter **Shipment Number**, **Batch Number** and **Expiry Date**.
- 6. Click **OK**
- 7. Scan/Enter **VMS serial number**
- 8. Scan/Enter **Temperature Logger ID** or click **Skip** (Optional)

#### *VMS Mobile Application – User Manual*

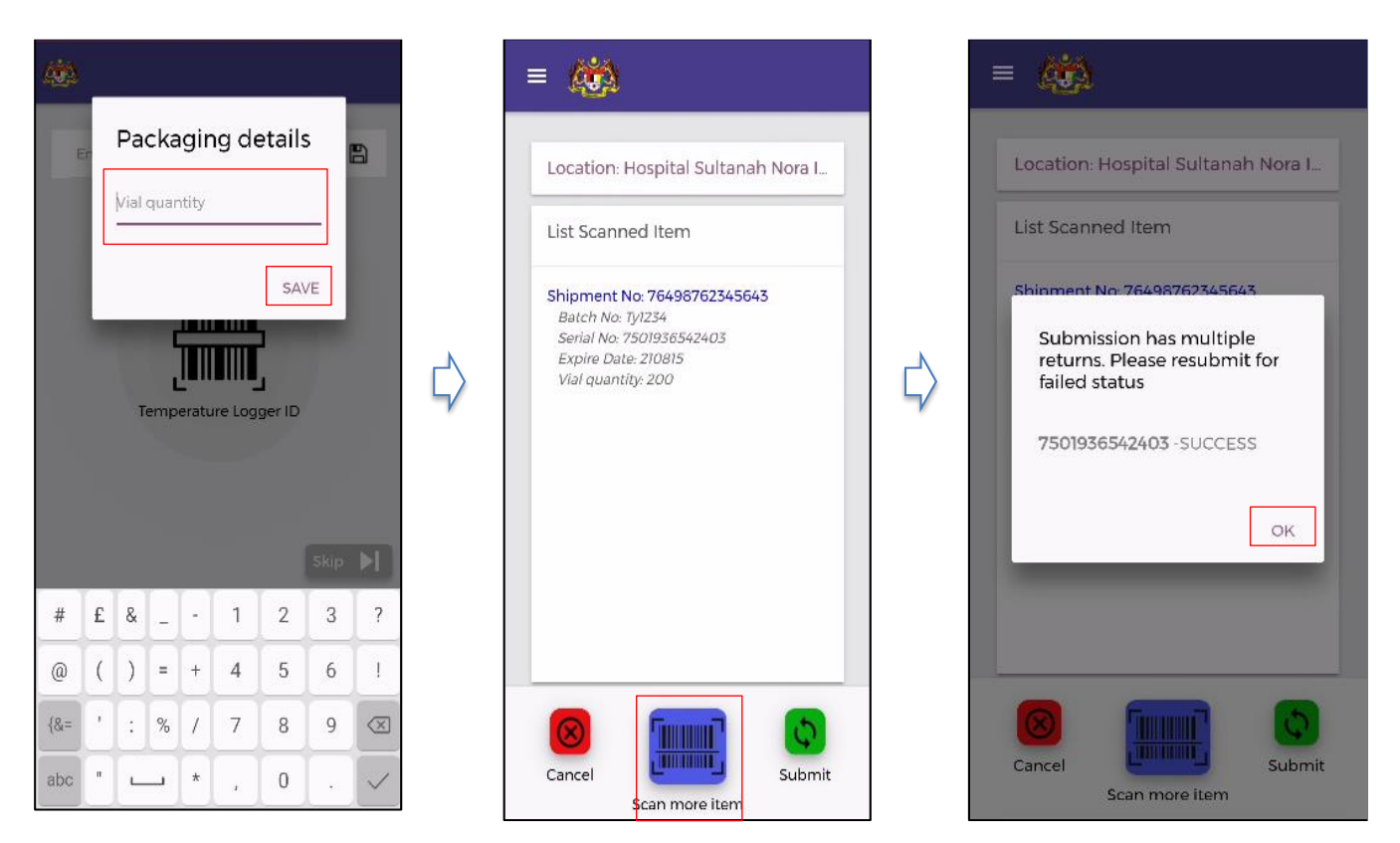

**Figure 8: Commissioning – Packaging Details**

- <span id="page-16-0"></span>9. Enter **Packaging Details** such as vial quantity. Click **Save**
- 10. Click **Scan More Item** to scan more items in the same shipment
- 11. Click **Cancel** to cancel
- 12. Click **Submit** after each item scan or after scanning all items in the same shipment
- 13. Successful Submission Pop Up displayed. Click **OK.**

Note:

If the VMS Serial Number is valid, the VMS will register the identifier and associate it with the vaccine. The officer needs to stick the VMS Serial Number to the container.

#### <span id="page-17-0"></span>**4.4 LOT RELEASE**

Lot Release is the approval process of a lot or batch of product which are previously in Testing or "Quarantine state". The release will allow the lot or batch to be used

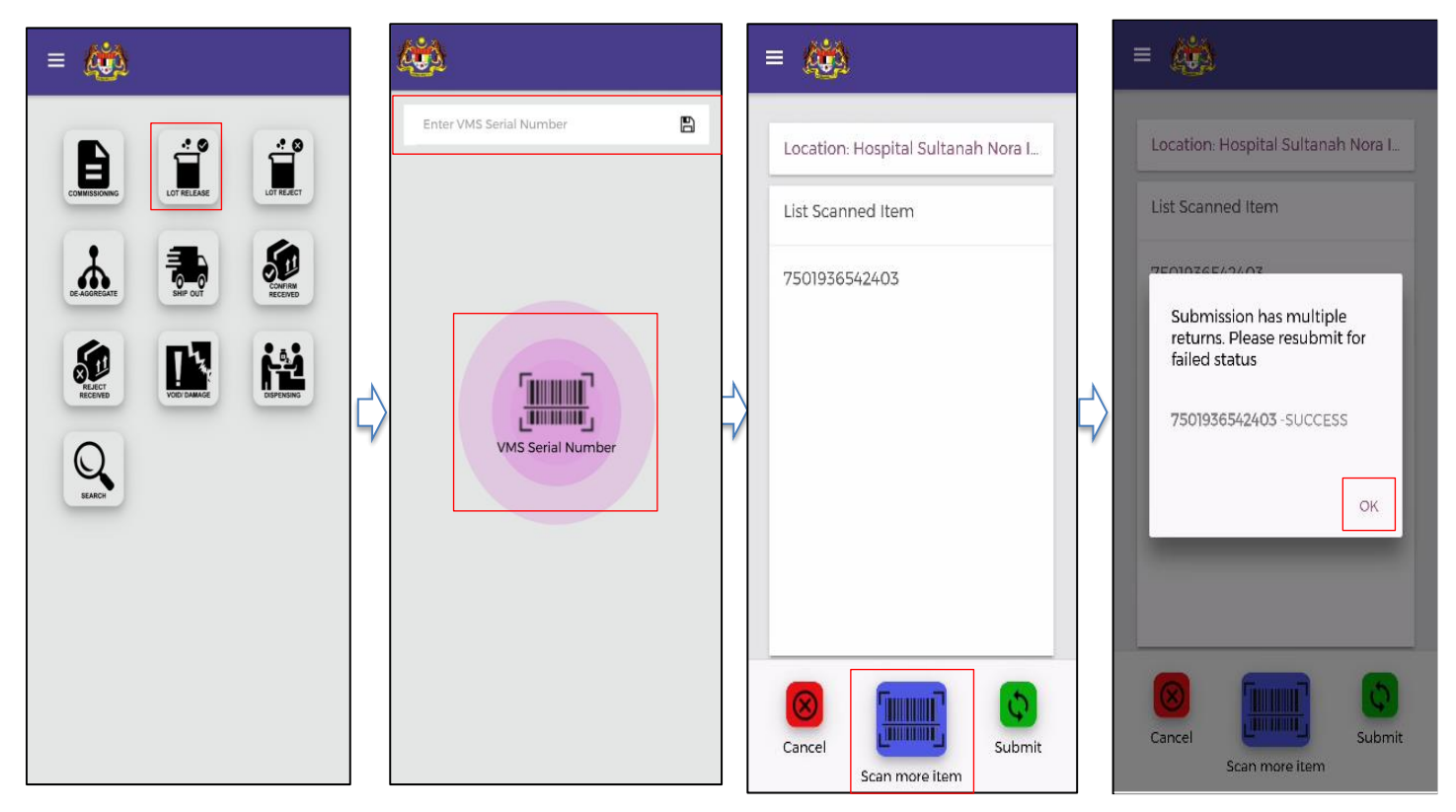

**Figure 9: Lot Release** 

- <span id="page-17-1"></span>1. Click **Lot Release** in menu
- 2. Scan/Enter **VMS serial number**
- 3. Click **Scan More Item** to scan more lot to be released
- 4. Click **Cancel** to cancel
- 5. Click **Submit** after each release lot scan or after scanning all release lots.
- 6. Successful Submission Pop Up displayed. Click **OK**.

### <span id="page-18-0"></span>**4.5 LOT REJECT**

Lot Reject is rejecting a lot or batch of product which are previously in testing or in "Quarantine state". The product can no longer be used and shall be removed from the supply chain.

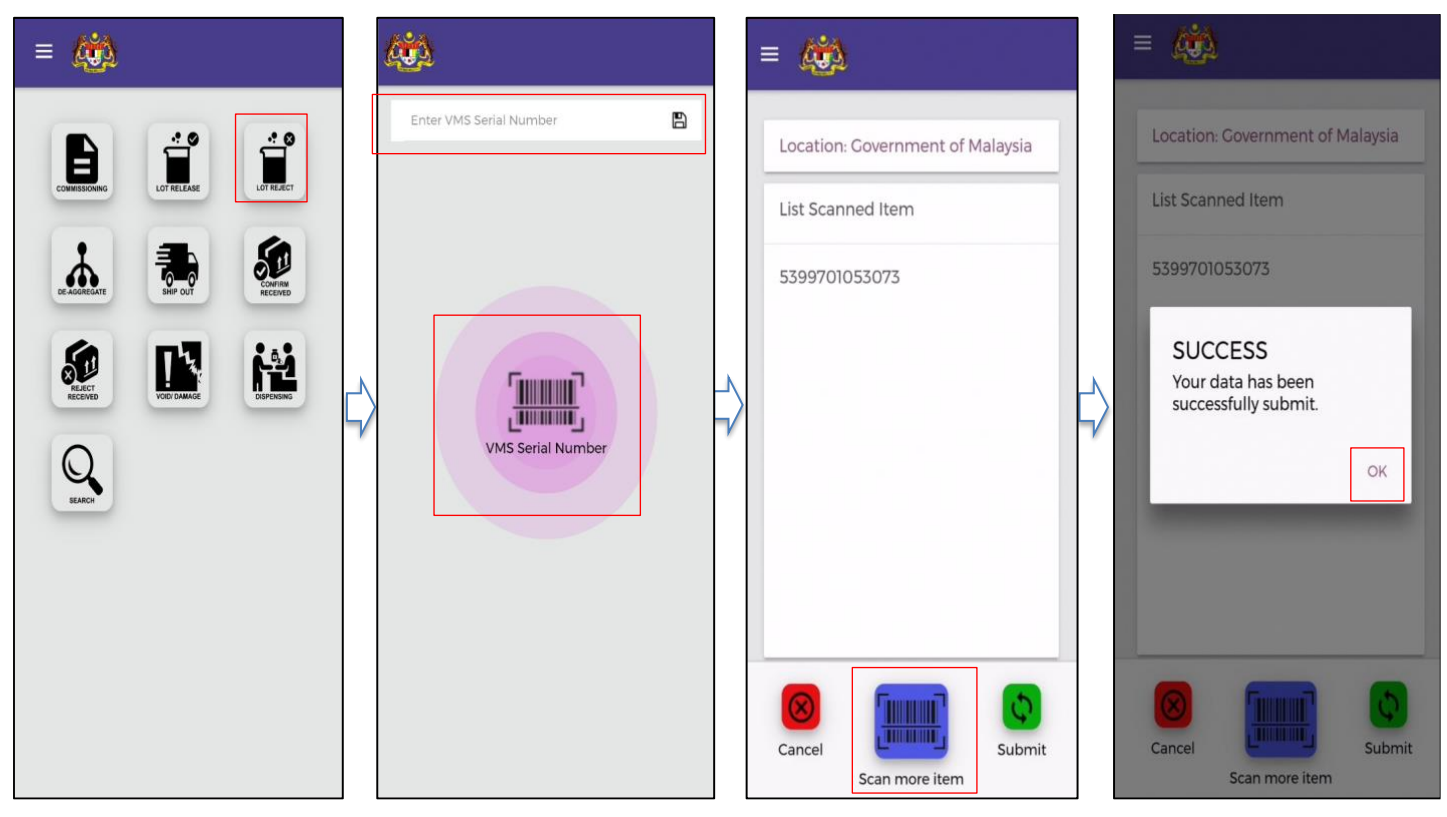

**Figure 10: Lot Reject**

#### <span id="page-18-1"></span>**INSTRUCTION:**

- 1. Click **Lot Reject** menu in dashboard.
- 2. Scan/Enter **VMS Serial Number** of the lot selected for reject.
- 3. Click **Scan More Item** to scan more rejected lot
- 4. Click **Cancel** to cancel
- 5. Click **Submit** after each reject lot scan or after scanning all reject lots.
- 6. Successful Submission Pop Up displayed. Click **OK**.

Note:

Subsequence use of the rejected VMS serial number shall be blocked

#### <span id="page-19-0"></span>**4.6 DISAGGREGATION**

Disaggregation is the process of unpacking and repacking an instance into one or more small packages. The small packages shall have new identifier (serial number) known as child. Break bulk is specifically for inter facility distribution of vaccine.

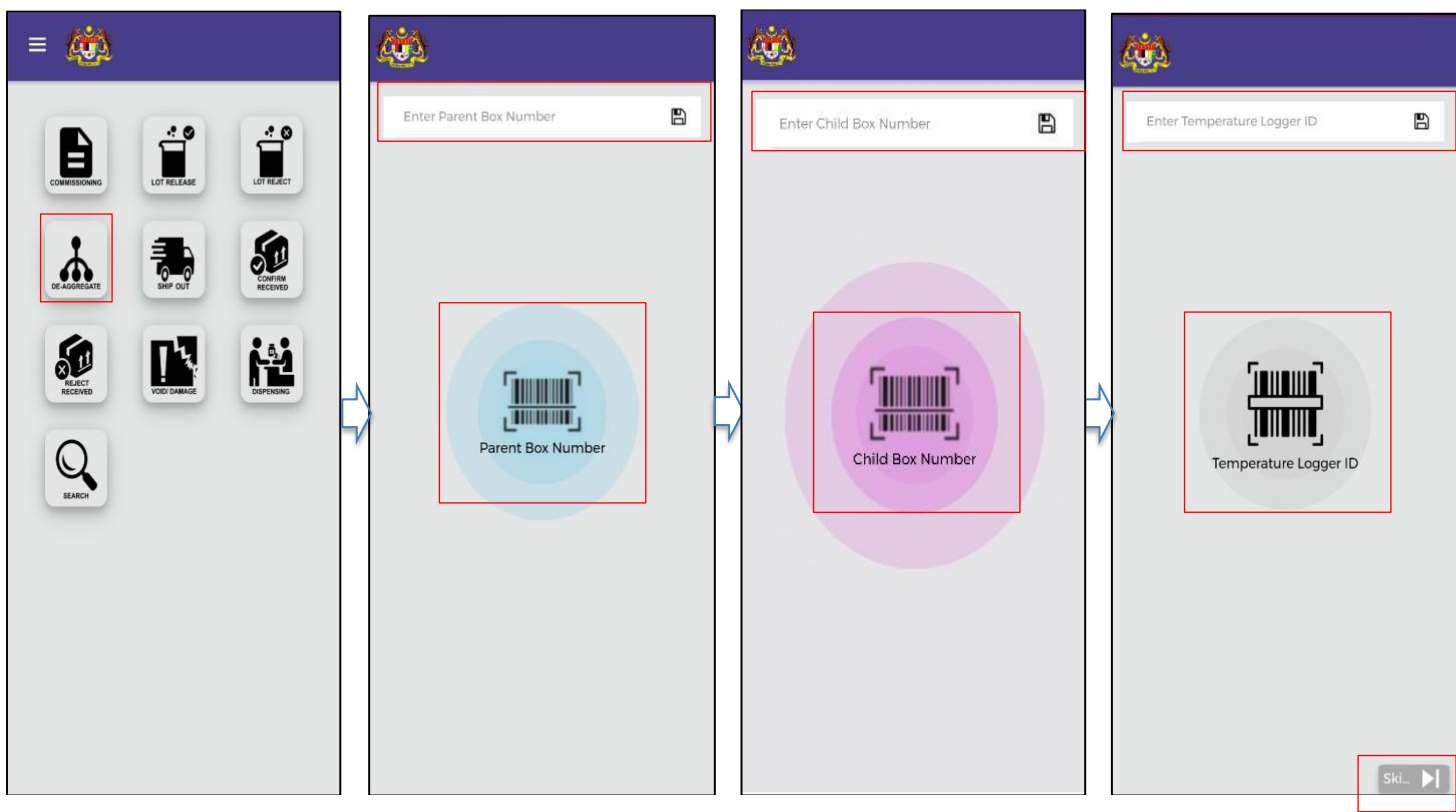

**Figure 11: Disaggregation**

- <span id="page-19-1"></span>1. Scan/Enter **Parent Box Number**
- 2. User Scan/Enter **Child Box Number** after the box has been assigned with new identifier (serial number) sticker.
- 3. Scan/Enter **Temperature Logger ID** or click **Skip** (Optional)

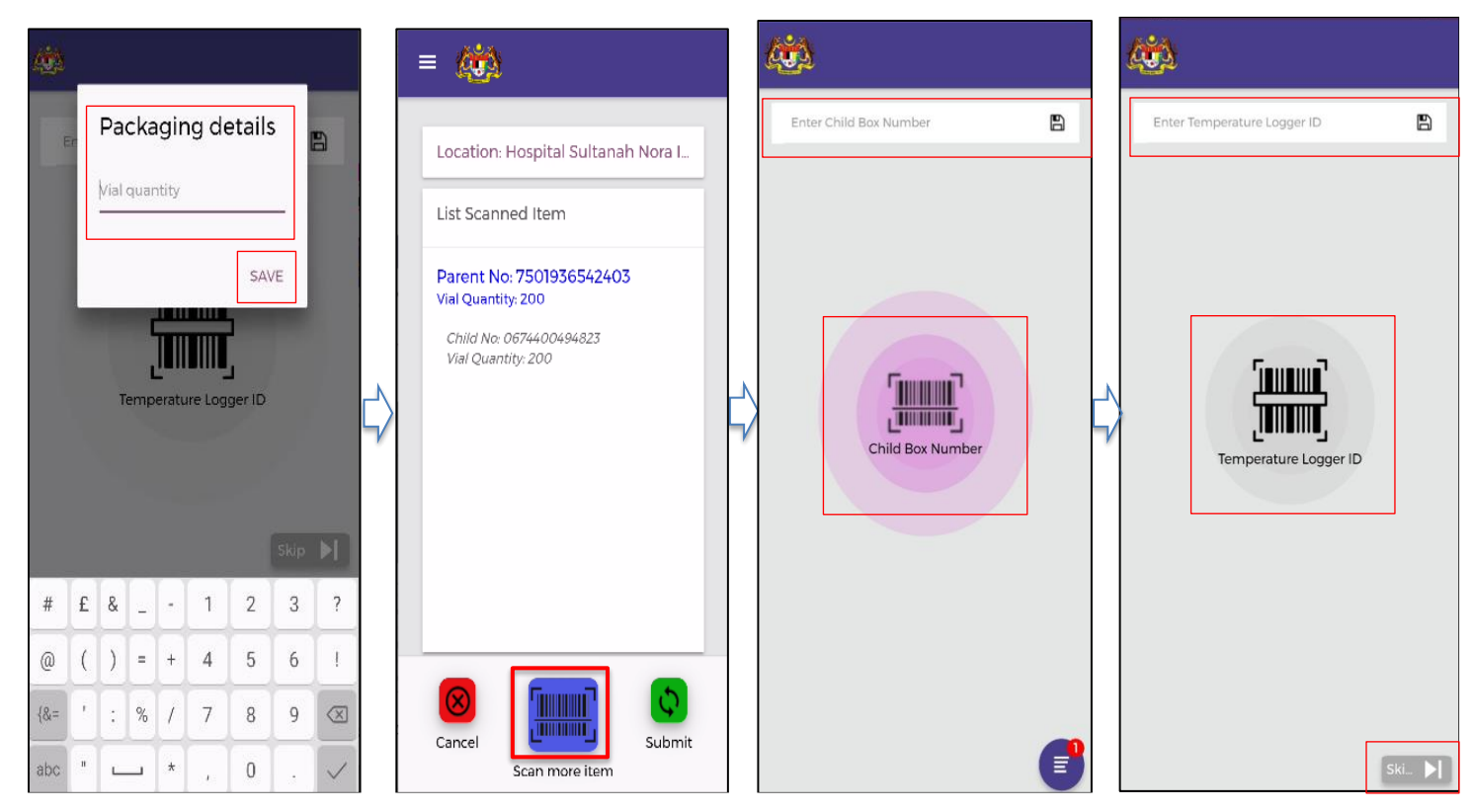

**Figure 12: Disaggregation - Packaging Details**

- <span id="page-20-0"></span>4. Enter **Packaging Details** such as vial quantity for Child Box Number.
- 5. Click **Save**
- 6. Click **Scan More Item** to scan more child.

#### *VMS Mobile Application – User Manual*

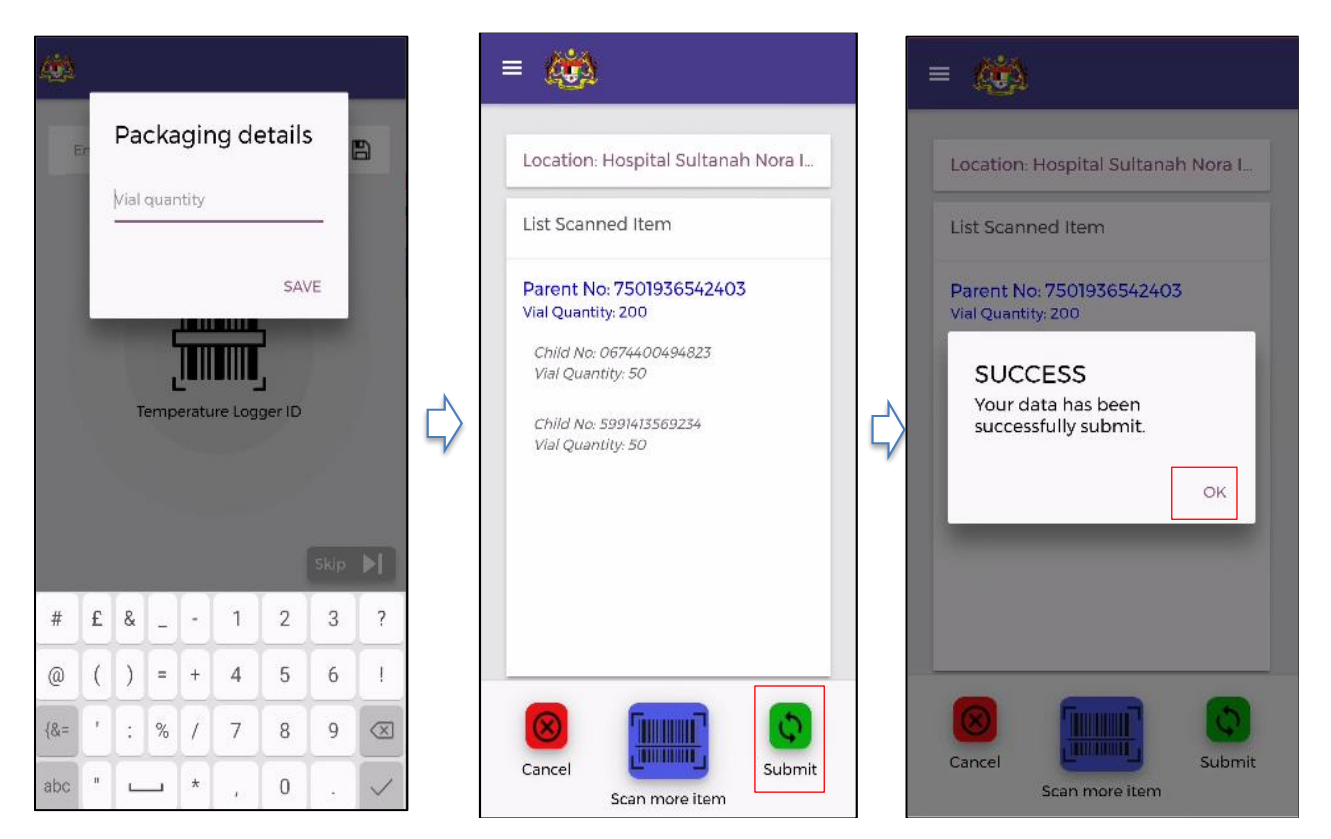

**Figure 13: Disaggregation – Successful submit**

- <span id="page-21-0"></span>7. Repeat steps 3-6
- 8. Click **Cancel** to cancel.
- 9. Click **Submit** after scanning all child.
- 10. Successful Submission Pop Up displayed. Click **OK.**

## <span id="page-22-0"></span>**4.7 SHIP OUT**

Indicates the product movement is being recorded as departing out from the current place. If the product is in transit, Receive & Shipping out process has to be performed at the transit facility.

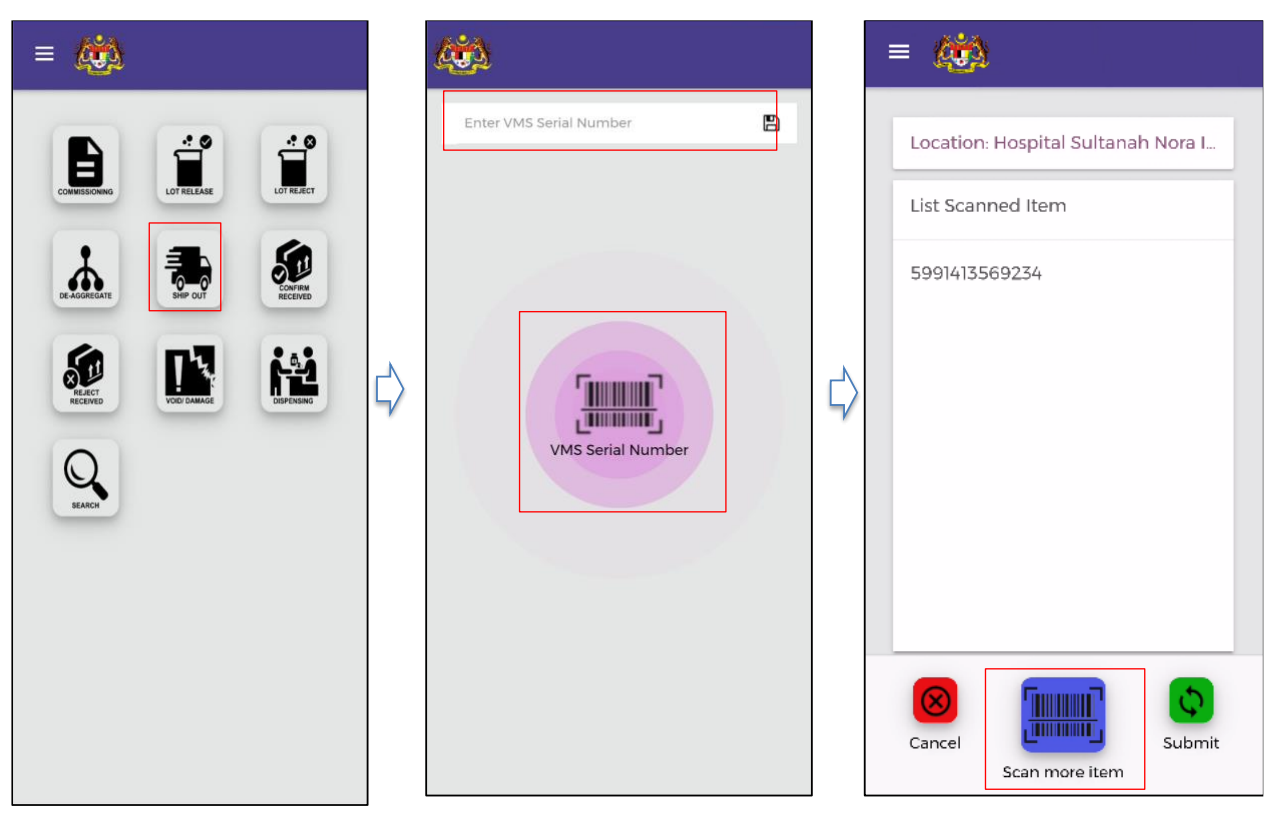

**Figure 14: Ship Out** 

- <span id="page-22-1"></span>1. Click **Ship Out** in menu
- 2. Scan/Enter **VMS serial number** of the item to be shipped out.
- 3. Click **Scan More Item** to scan more item to be shipped out.

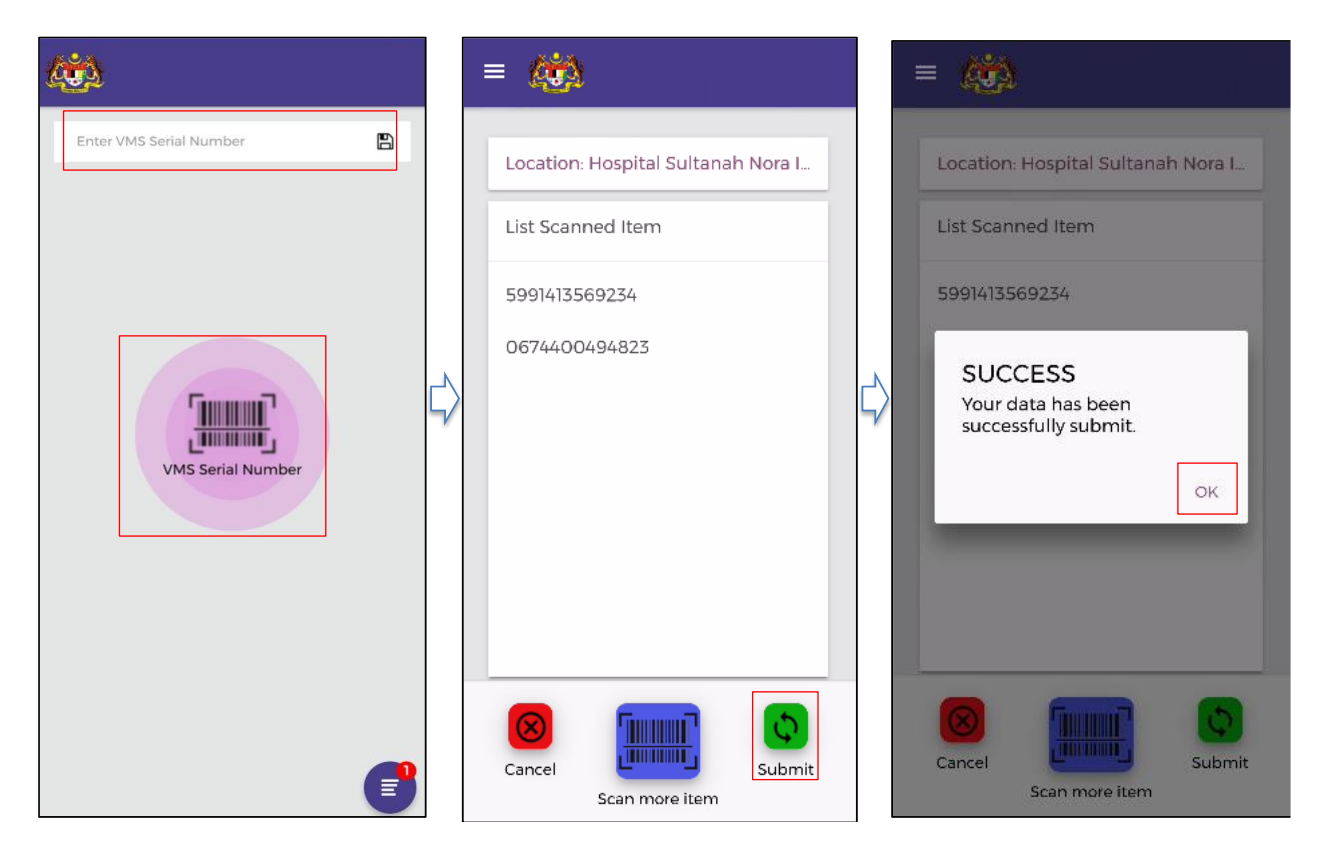

**Figure 15: Ship Out- Successful Submit**

- <span id="page-23-0"></span>4. Repeat step 2
- 5. Click **Submit.**
- 6. Successful Submission Pop Up displayed. Click **OK.**

#### <span id="page-24-0"></span>**4.8 CONFIRM RECEIVED**

Denotes a specific activity that indicates that the item is being received at a location and is added to the receiver's inventory. All items, both in PhIS and non- PhIS that has been shipped out and received need to be scanned by the receiving facility.

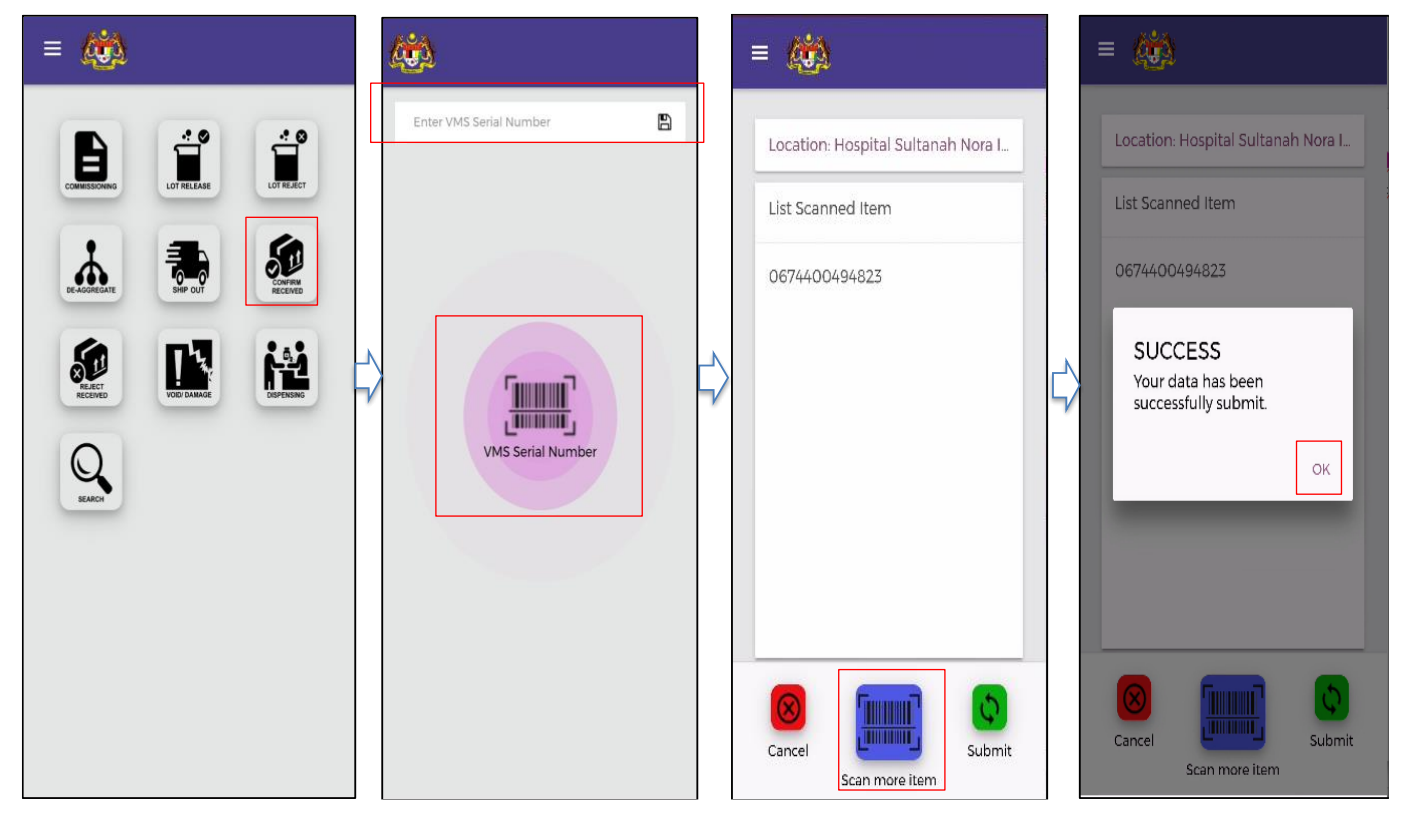

**Figure 16: Confirm Received**

- <span id="page-24-1"></span>1. Click **Confirmed Received** in menu
- 2. Scan/Enter **VMS serial number** of the item received.
- 3. Click **Scan More Item** to scan more item received.
- 4. Repeat step 2
- 5. Click **Submit**
- 6. Successful Submission Pop Up displayed. Click **OK.**

### <span id="page-25-0"></span>**4.9 REJECT RECEIVED**

Denotes a specific activity that indicates that the item is being rejected during receiving or delivery process, probably due to damages or due to any other reason. If the item delivered is not similar to the indented, the facility is allowed to Reject Received and the item should be returned to PSV. The officer needs to confirm that the item issued out is the correct item as in the indent.

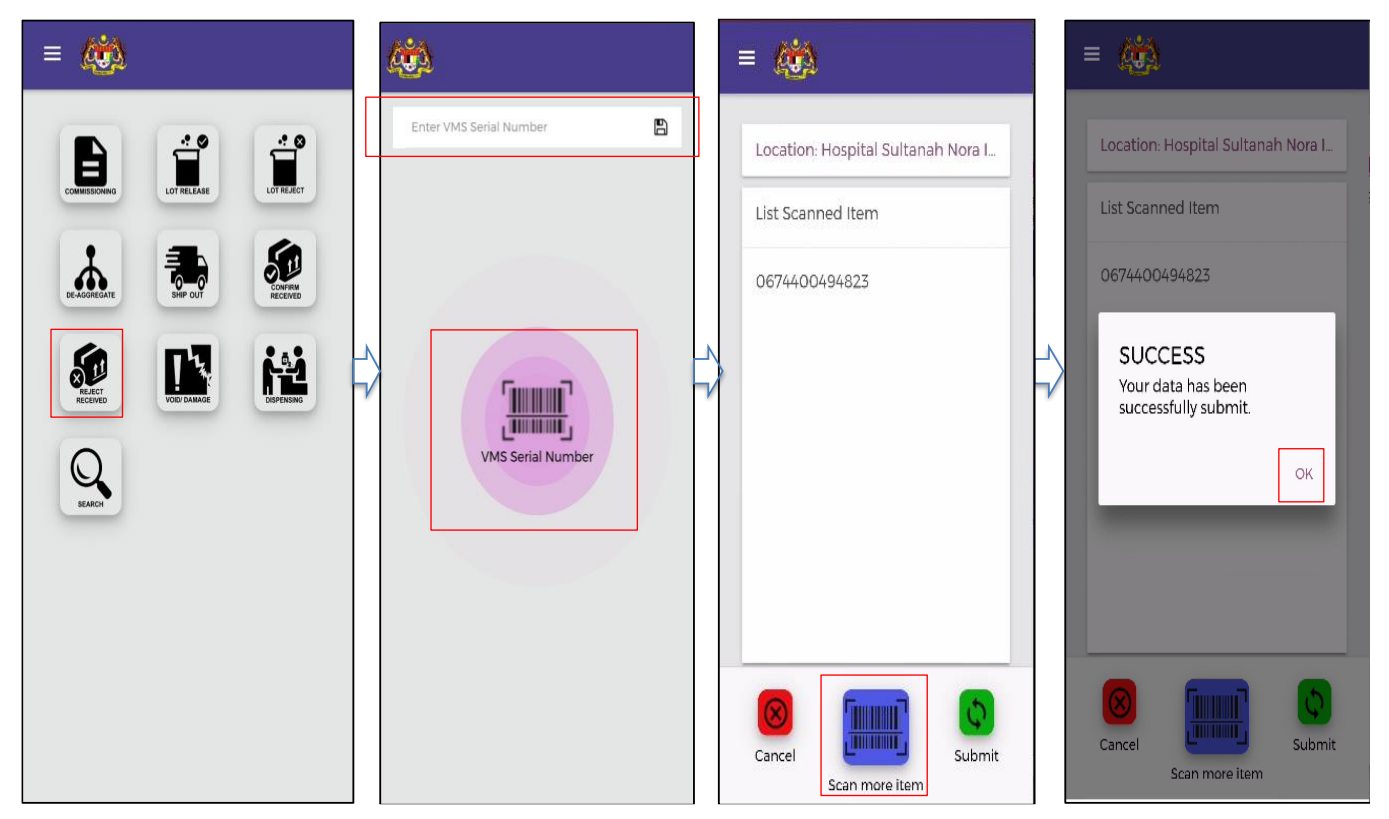

**Figure 17: Reject Received**

- <span id="page-25-1"></span>1. Click **Confirmed Received** menu in dashboard.
- 2. Scan/Enter **VMS Serial Number** of the item received.
- 3. Click **Scan More Item** to scan more item received.
- 4. Repeat step 2
- 5. Click **Submit**
- 6. Successful Submission Pop Up displayed. Click **OK**.

#### <span id="page-26-0"></span>**4.10 VOID/DAMAGE**

Denotes a process of declaring that one or more products were not in good or expected condition. The vaccine will be cancelled out from the current inventory stock. The inventory stock will be deducted accordingly.

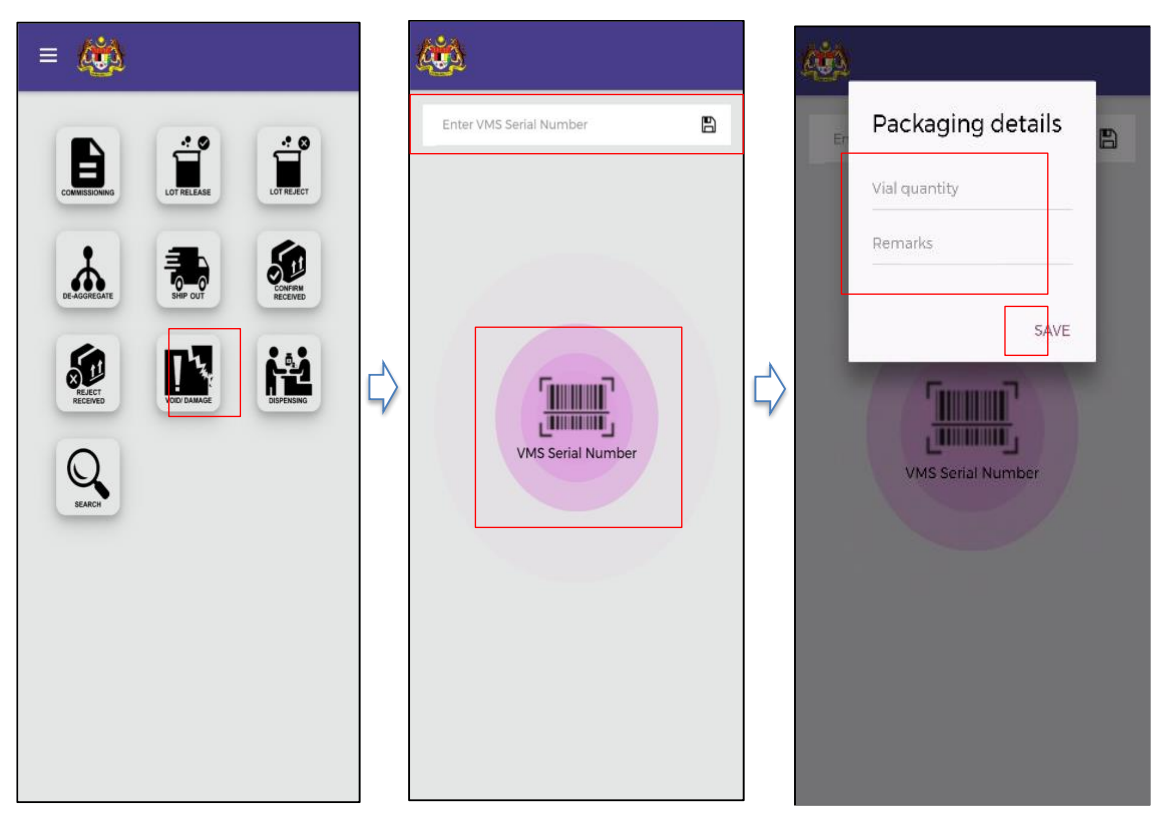

**Figure 18: Void Damage** 

- <span id="page-26-1"></span>1. Click **Void Damage** in menu
- 2. Scan/Enter Void/Damage Item **Serial Number**
- 3. Enter **Packaging Details** such as the vial quantity of the void/damage item
- 4. Click **Save**

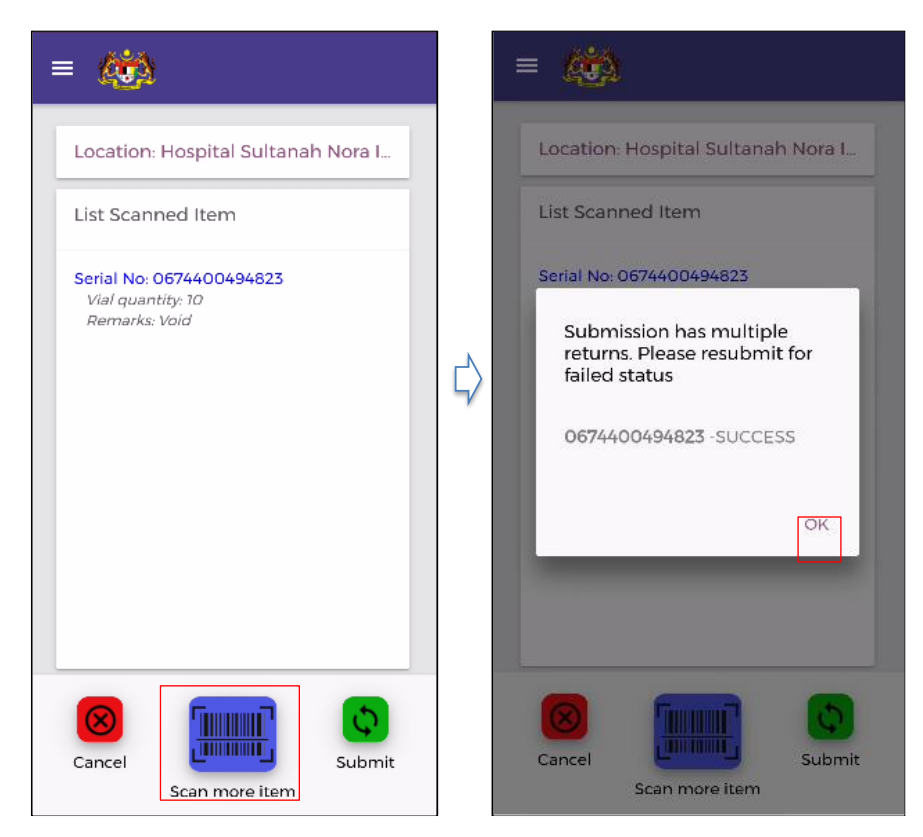

**Figure 19: Void Damage -Successful Submit**

- <span id="page-27-0"></span>5. Click **Scan More Item** to scan more void/damage items
- 6. Repeat steps 2-4
- 7. Click **Submit.**
- 8. Successful Submission Pop Up displayed. Click **OK.**

#### <span id="page-28-0"></span>**4.11 DISPENSING**

Denotes a specific activity where a product is made available in full or part to a consumer or to the last delivery point. The function is to record the number of vial taken out and sent off to vaccine administration counter at their own facility to enable the tracking of vial usage in VMS. The inventory stock will be deducted accordingly. This process needs to be conducted for items in PhIS and non-PhIS facility.

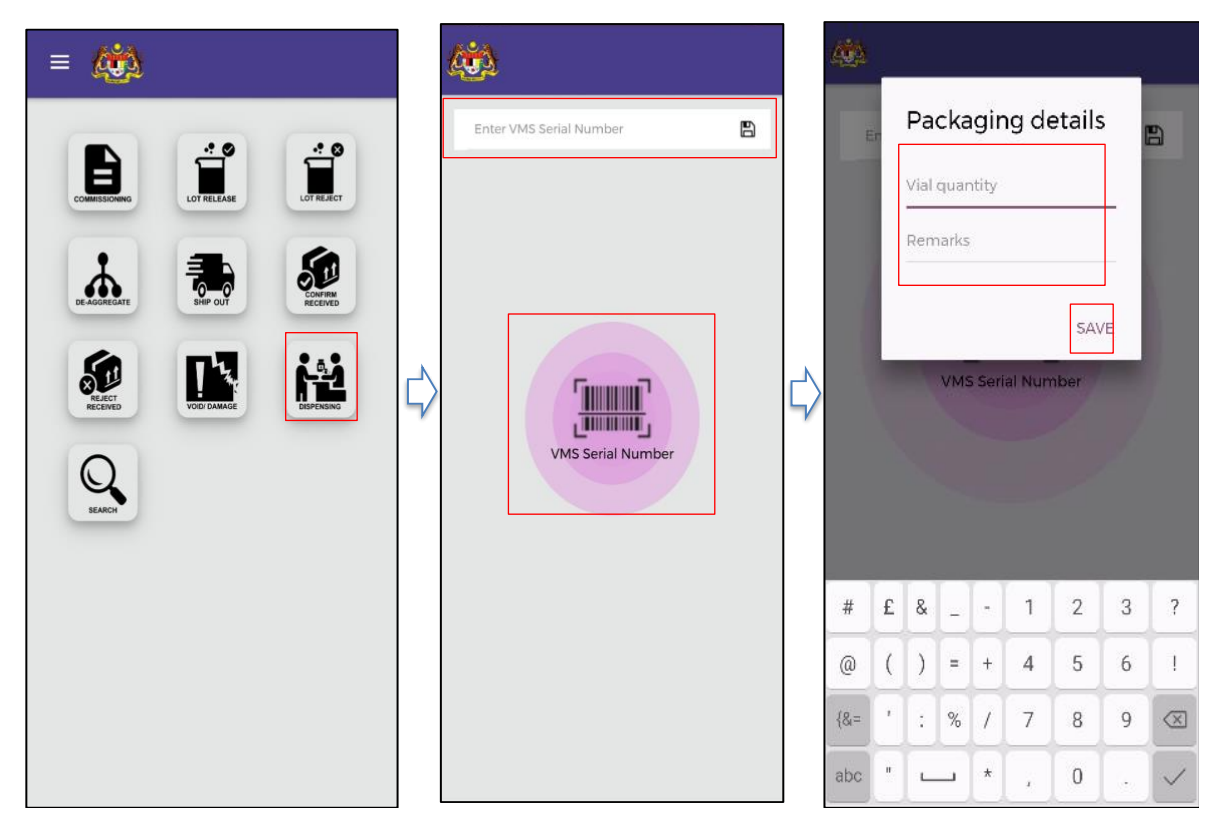

**Figure 20: Dispensing** 

- <span id="page-28-1"></span>1. Click **Dispensing** in menu.
- 2. Scan/Enter Vial Serial Number
- 3. Enter **Packaging Details** such as the vial quantity
- 4. Click **Save**

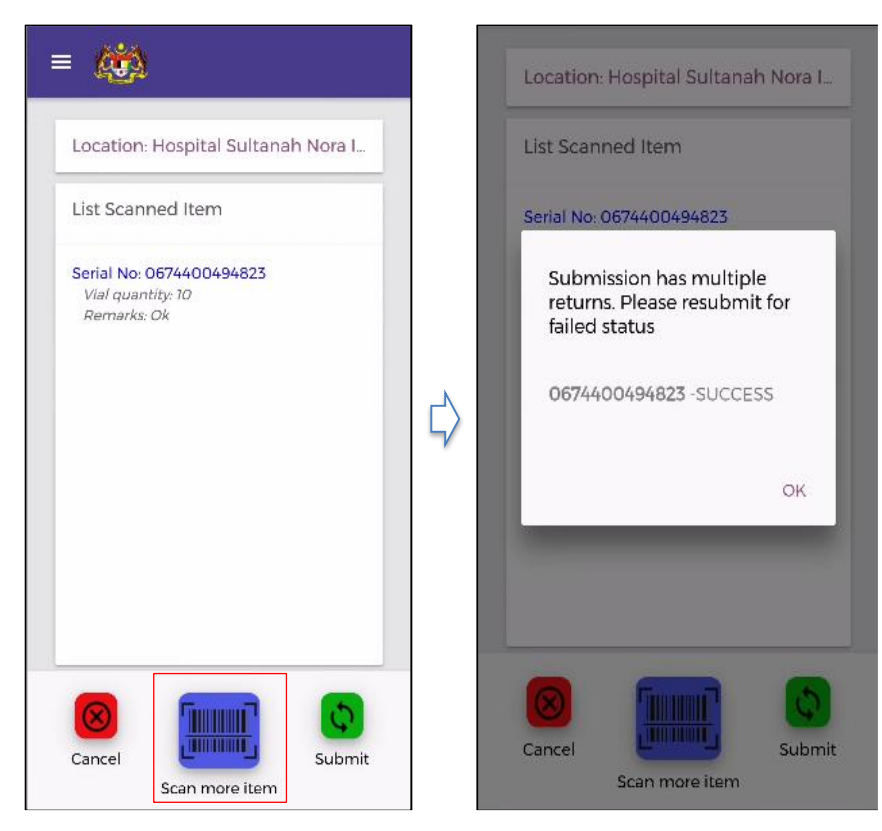

**Figure 21: Dispensing - Successful Submit**

- <span id="page-29-0"></span>5. Click **Scan More Item** to scan more vials to be dispensed.
- 6. Repeat steps 2-4
- 7. Click **Submit.**
- 8. Successful Submission Pop Up displayed. Click **OK**.

### <span id="page-30-0"></span>**4.12 SEARCH**

The function is to check the audit trail or the track the record and status of each identifier (bar code) used throughout the system's supply chain.

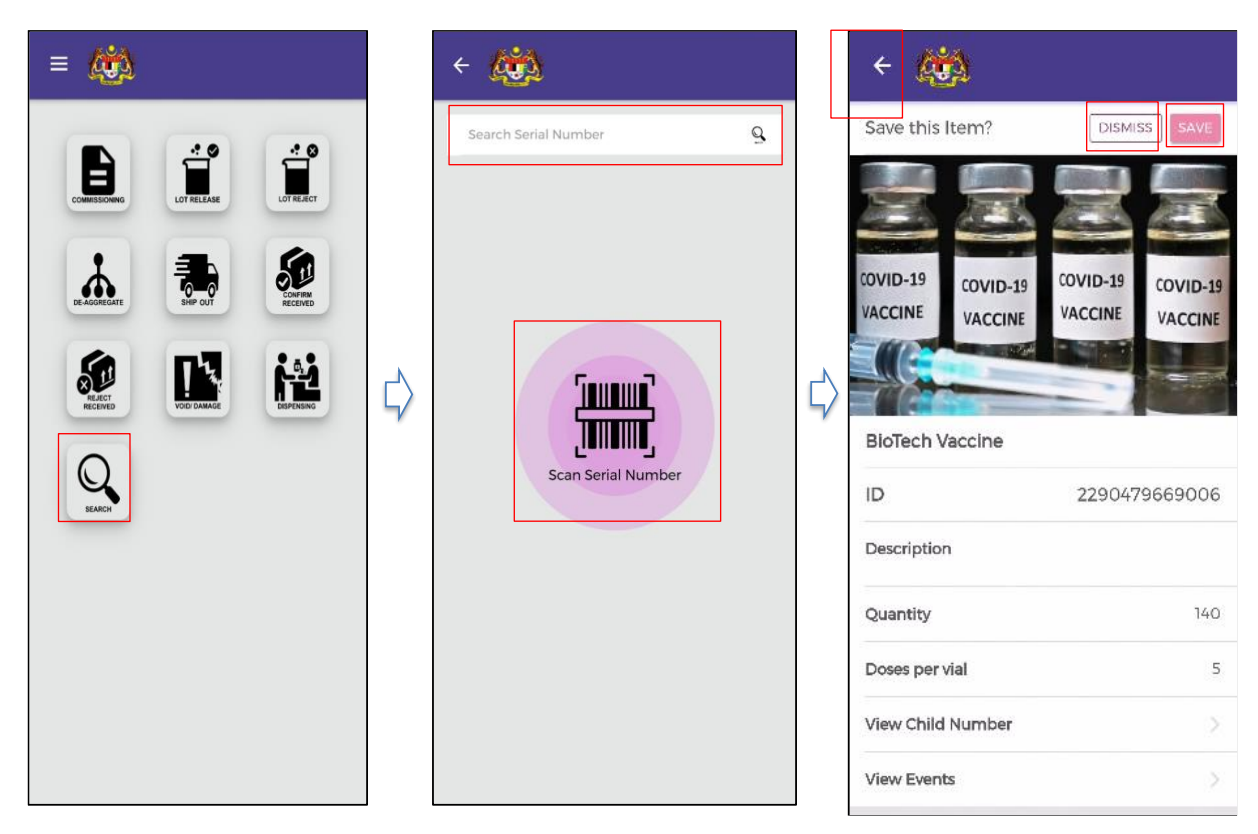

**Figure 22: Search Function**

#### <span id="page-30-1"></span>**INSTRUCTION:**

- 1. Click **Search** in menu screen
- 2. Scan/Enter **Serial Number**
- 3. Click **Dismiss** to dismiss the item record
- 4. Click **Save** to save the item record for further use
- 5. Click arrow icon to go back to the previous screen

#### Note:

The information displayed will be based on the access level according to the vaccine information (such as assigned location/facility Code)

## <span id="page-31-0"></span>**4.13 LOGOUT**

#### The function is to exit the application

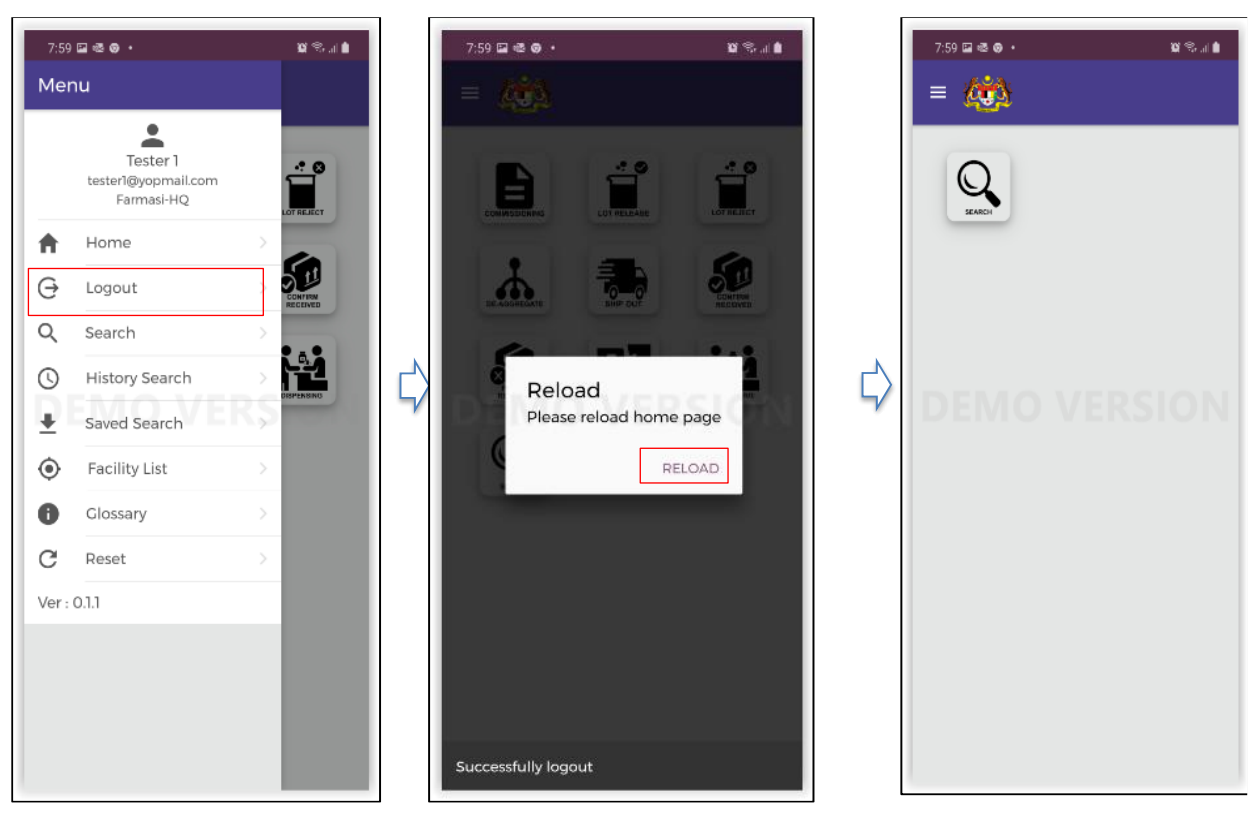

**Figure 23: Logout Function**

- <span id="page-31-1"></span>1. Click icon '  $\equiv$ ' to open side menu
- 2. Click **Logout**
- 3. After user has successfully logout, click **Reload.**

#### <span id="page-32-0"></span>**4.14 OTHER FUNCTIONS – HISTORY SEARCH**

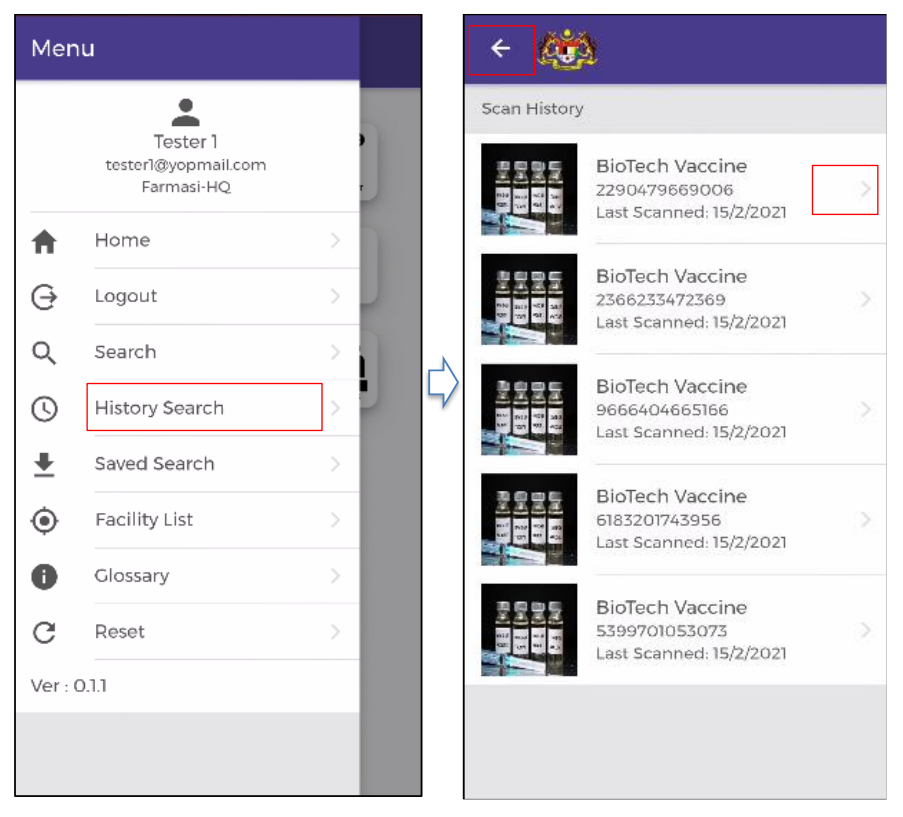

**Figure 24: History Search Menu**

- <span id="page-32-1"></span>1. Click icon '  $\equiv$ ' to open side menu
- 2. Click **History Search**
- 3. Click arrow icon to go back to the previous screen
- 4. Click for more detail information

## <span id="page-33-0"></span>**4.15 OTHER FUNCTIONS – SAVED SEARCH**

Saved search are search records that have been saved earlier for further use

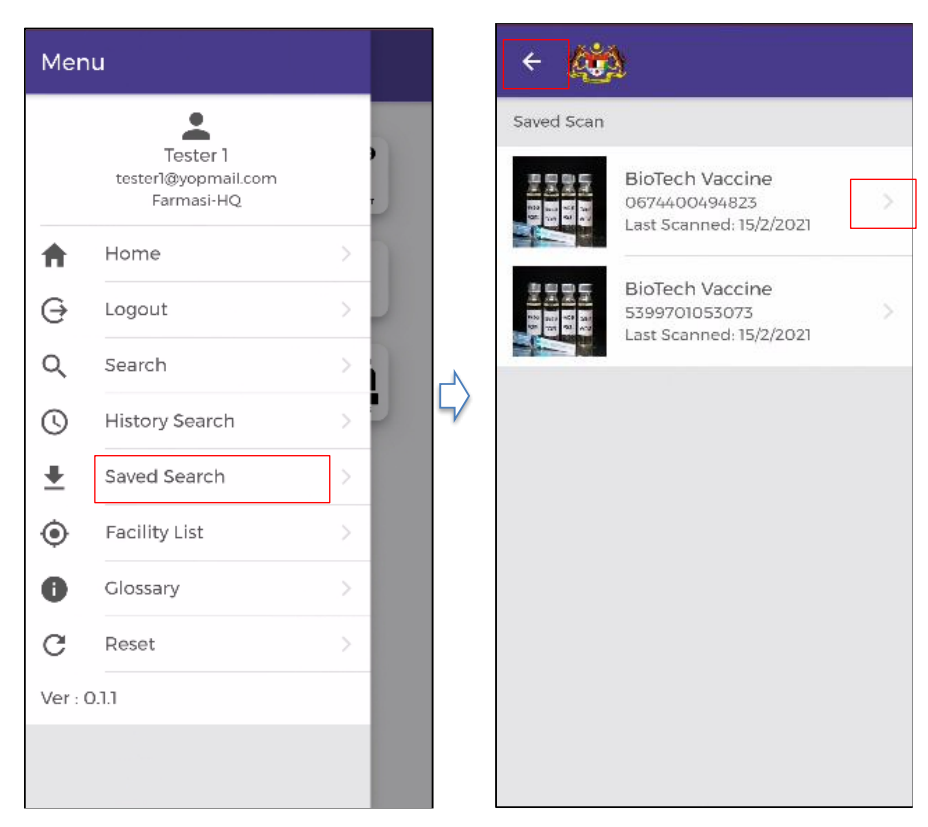

**Figure 25: Saved Search Menu**

- <span id="page-33-1"></span>1. Click icon '  $\equiv$ ' to open side menu
- 2. Click **Saved Search**
- 3. Click arrow icon to go back to the previous screen
- 4. Click for more detail information

### <span id="page-34-0"></span>**4.16 OTHER FUNCTIONS – GLOSSARY**

Glossary of functions and menus in VMS for reference.

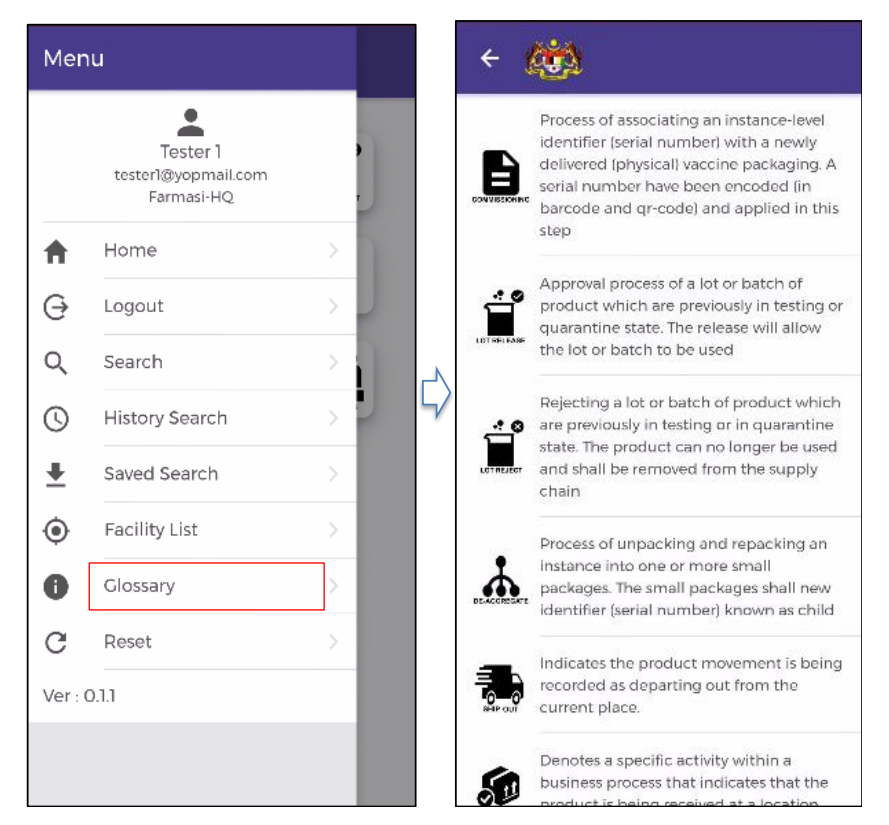

**Figure 26: Glossary Menu**

- <span id="page-34-1"></span>1. Click icon '  $\equiv$ ' to open side menu
- 2. Click **Glossary**
- 3. Click arrow icon to go back to the previous screen

### <span id="page-35-0"></span>**4.17 OTHER FUNCTIONS – RESET**

Reset to default setting, all data in storage will be deleted.

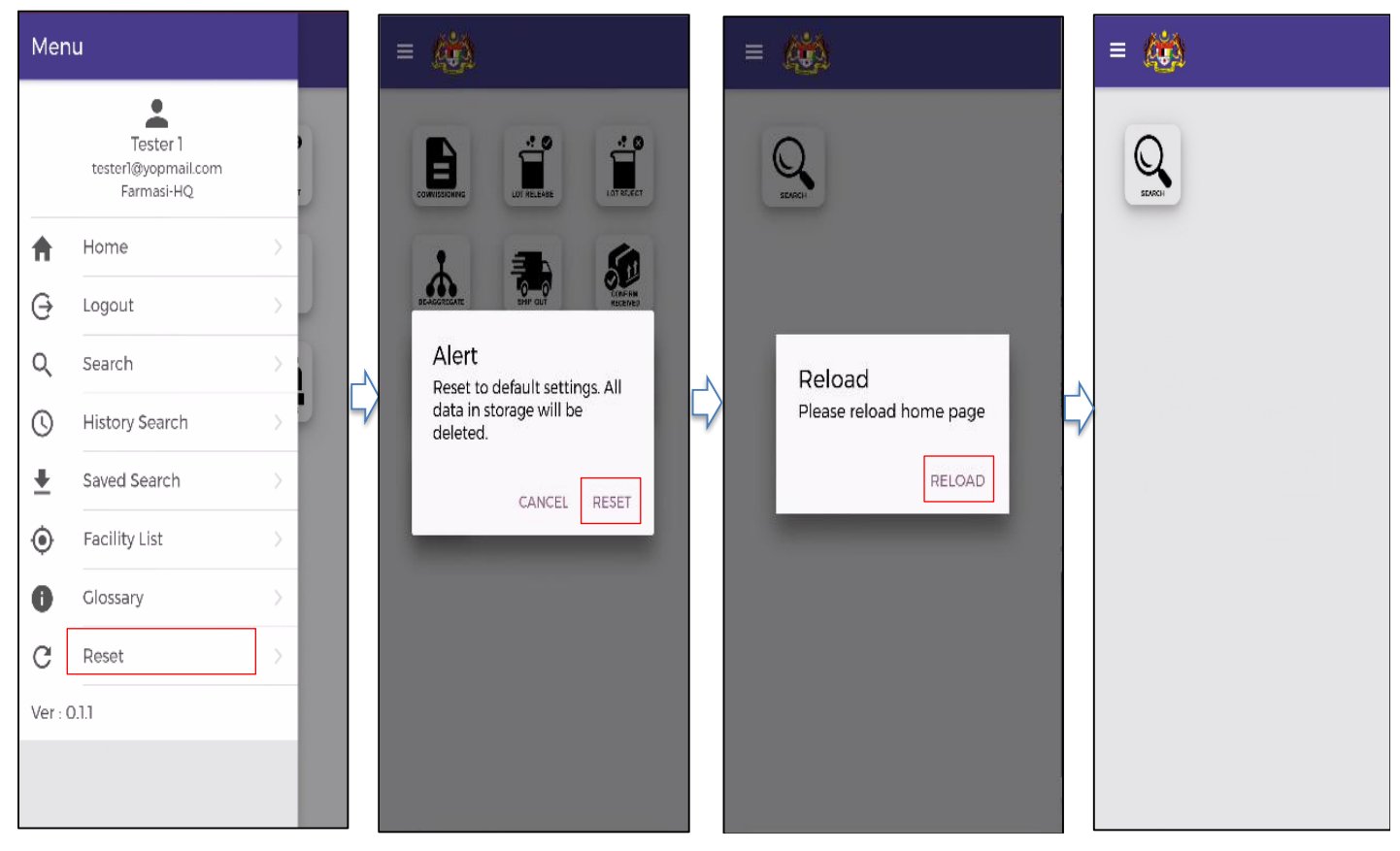

**Figure 27: Reset Menu**

- <span id="page-35-1"></span>1. Click icon '  $\equiv$ ' to open side menu
- 2. Click **Reset** menu
- 3. Click **Reset** to reset to default settings
- 4. Click **Cancel** to cancel reset
- 5. After user has successfully reset, click Reload.

## <span id="page-36-0"></span>5 NEGATIVE SCENARIOS

Describe the list of warnings/errors/ alerts together with the probable cause and proposed solution.

## <span id="page-36-1"></span>**5.1 LOGIN**

#### <span id="page-36-2"></span>**5.1.1 Incorrect Username**

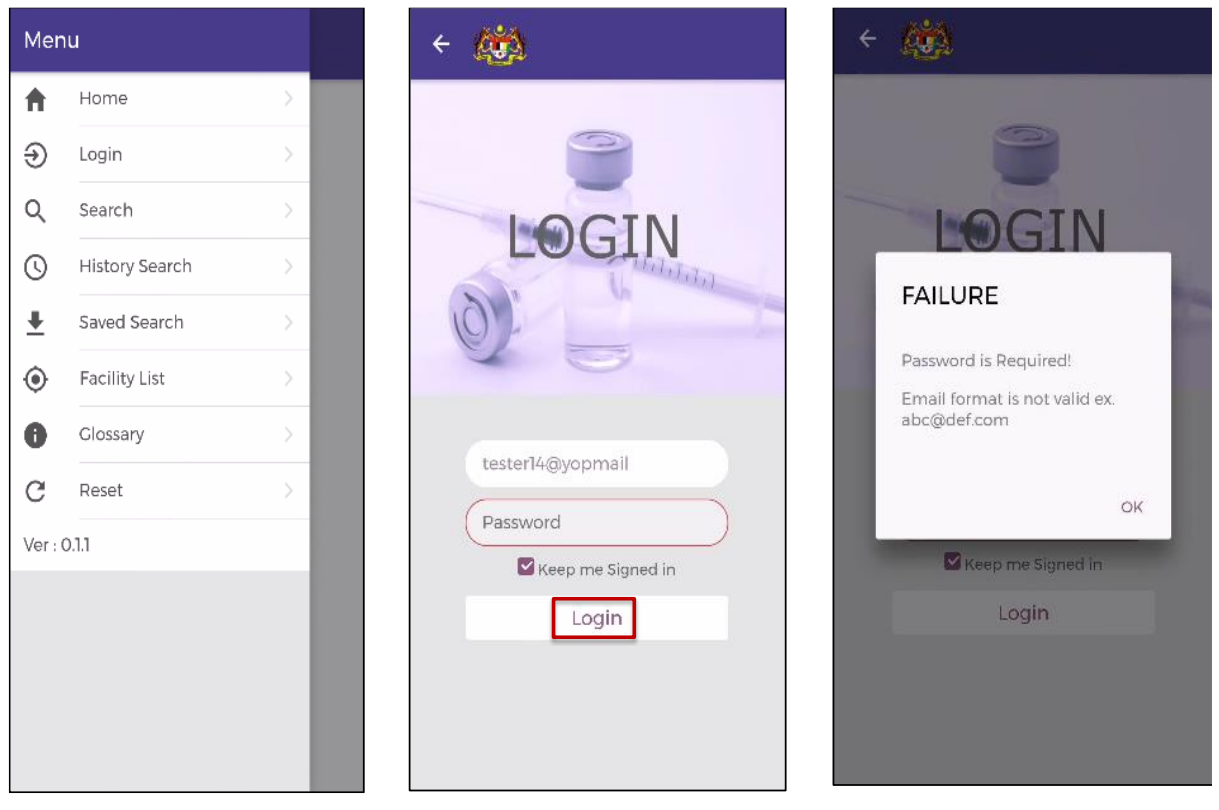

**Figure 28: Incorrect Username**

<span id="page-36-3"></span>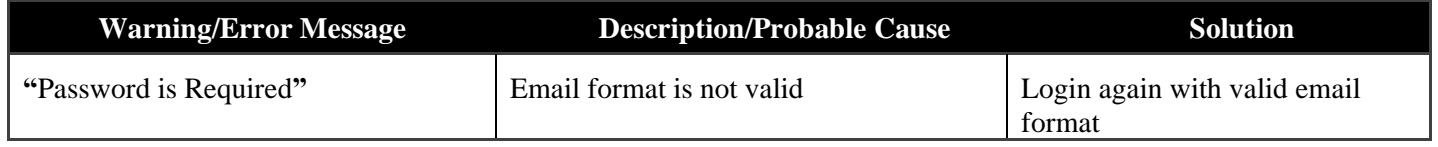

#### <span id="page-37-0"></span>**5.1.2 Incorrect password**

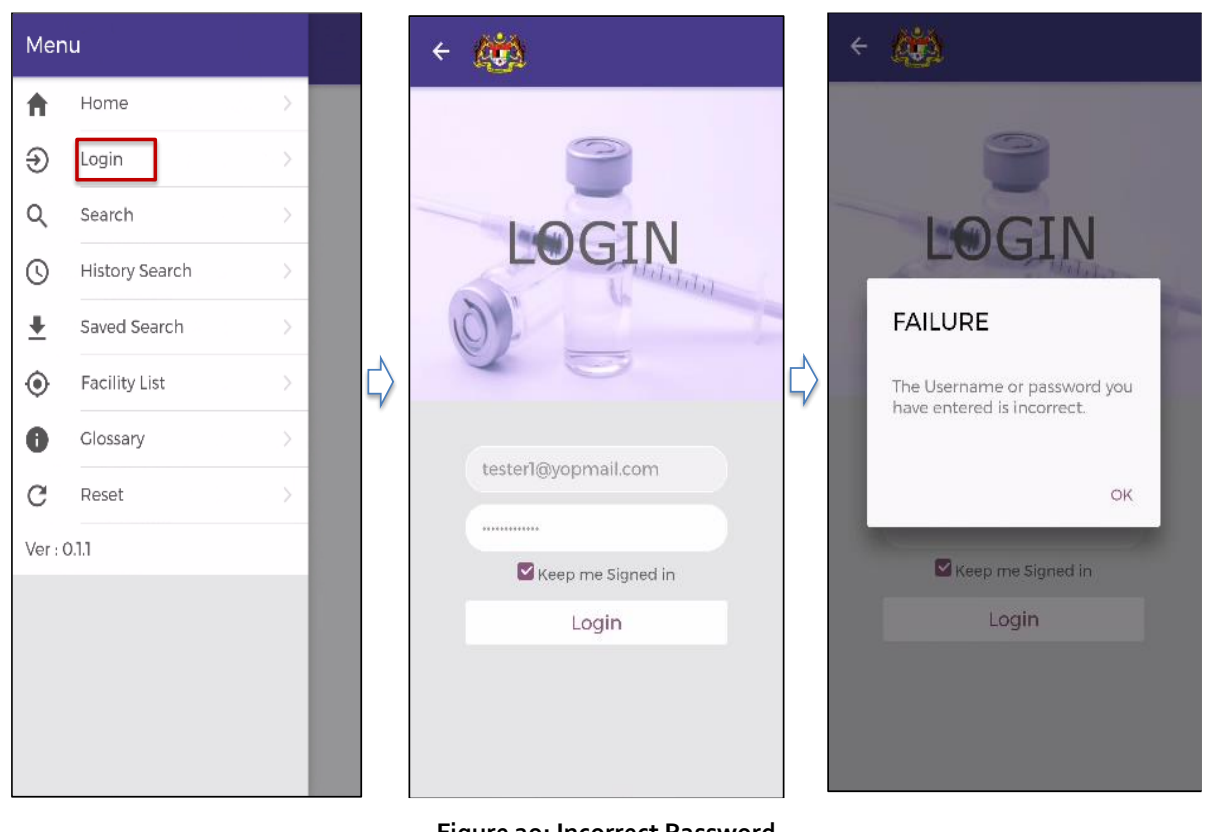

**Figure 29: Incorrect Password**

<span id="page-37-1"></span>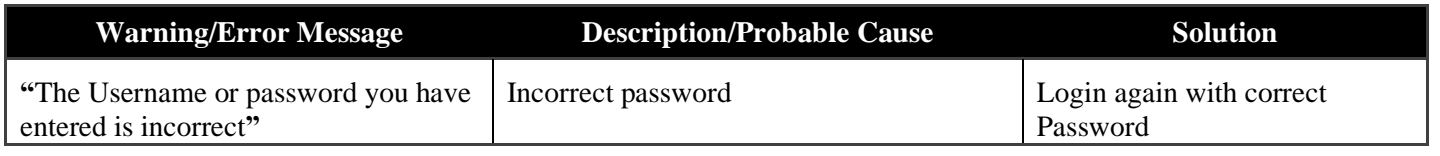

## <span id="page-38-0"></span>**5.2 COMMISSIONING**

#### <span id="page-38-1"></span>**5.2.1 Invalid Serial Number**

<span id="page-38-2"></span>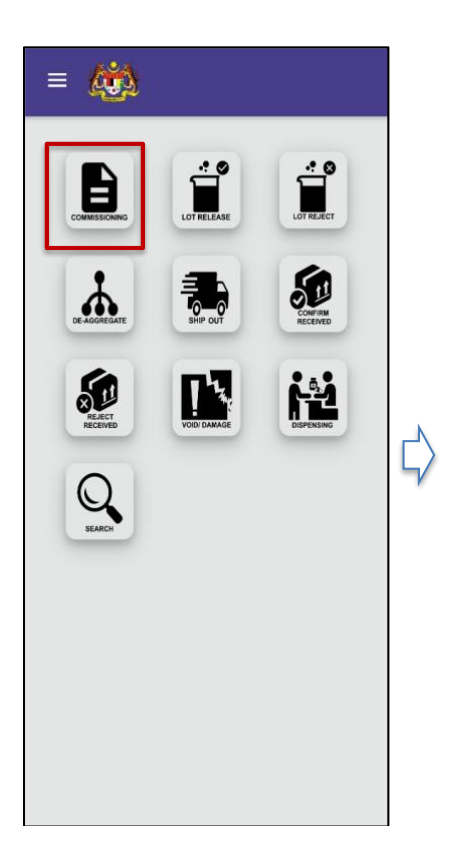

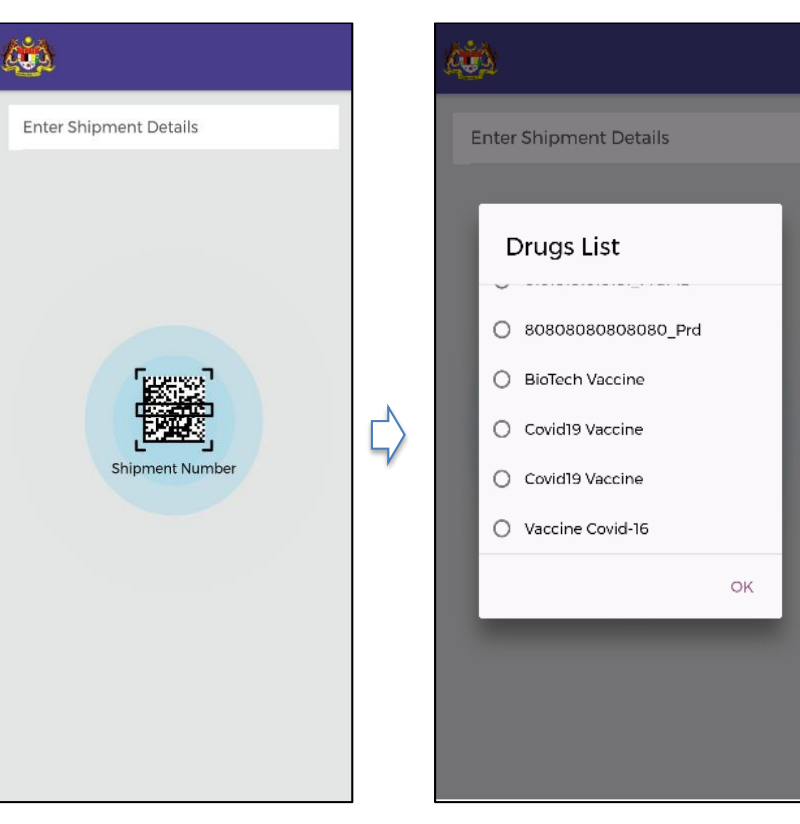

**Figure 30: Invalid Serial Number (1)**

#### *VMS Mobile Application – User Manual*

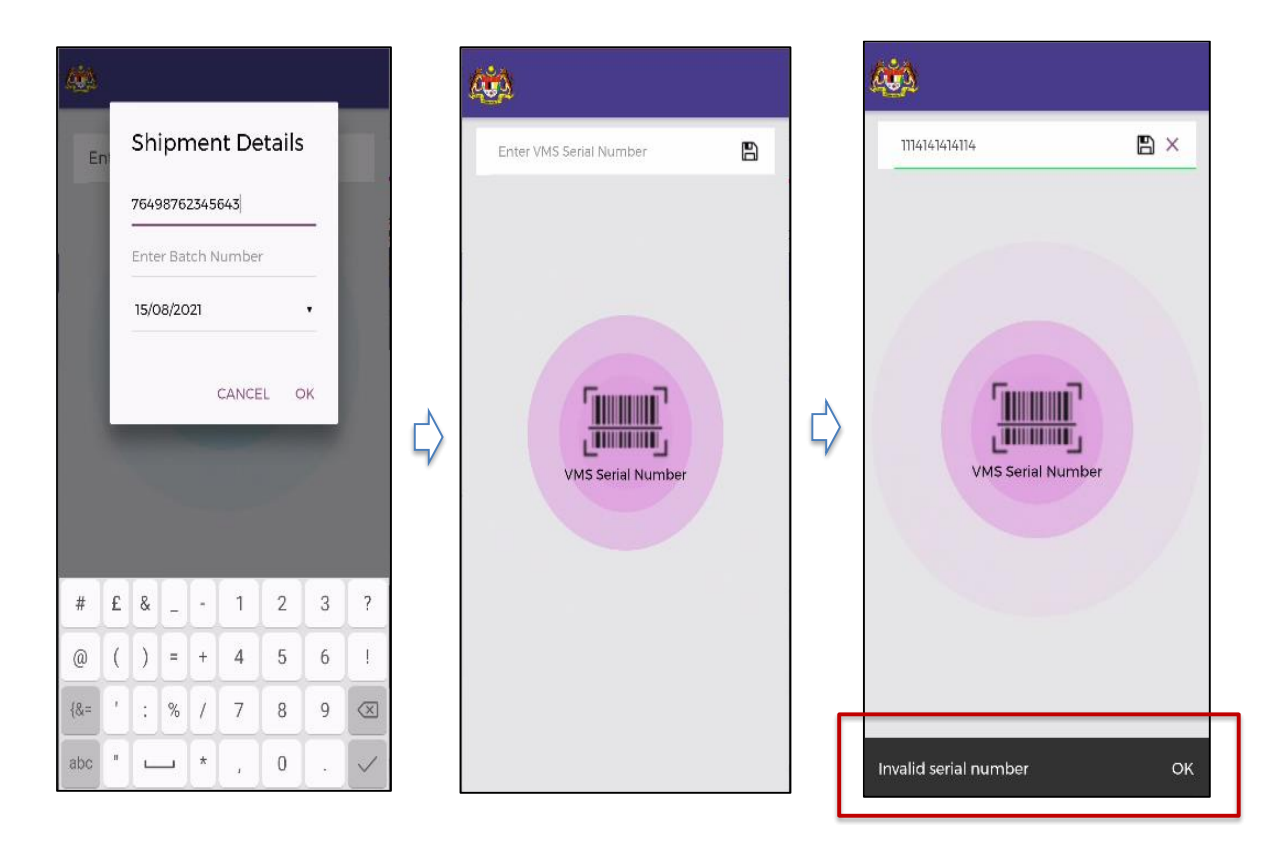

**Figure 31: Invalid Serial Number (2)**

<span id="page-39-0"></span>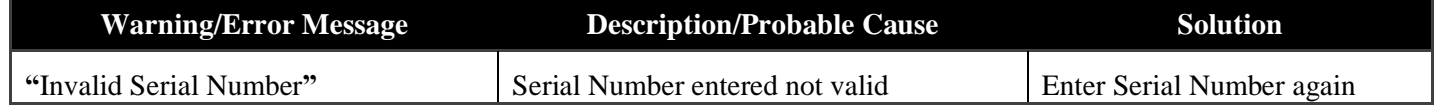

#### <span id="page-40-0"></span>**5.2.2 Used Serial Number**

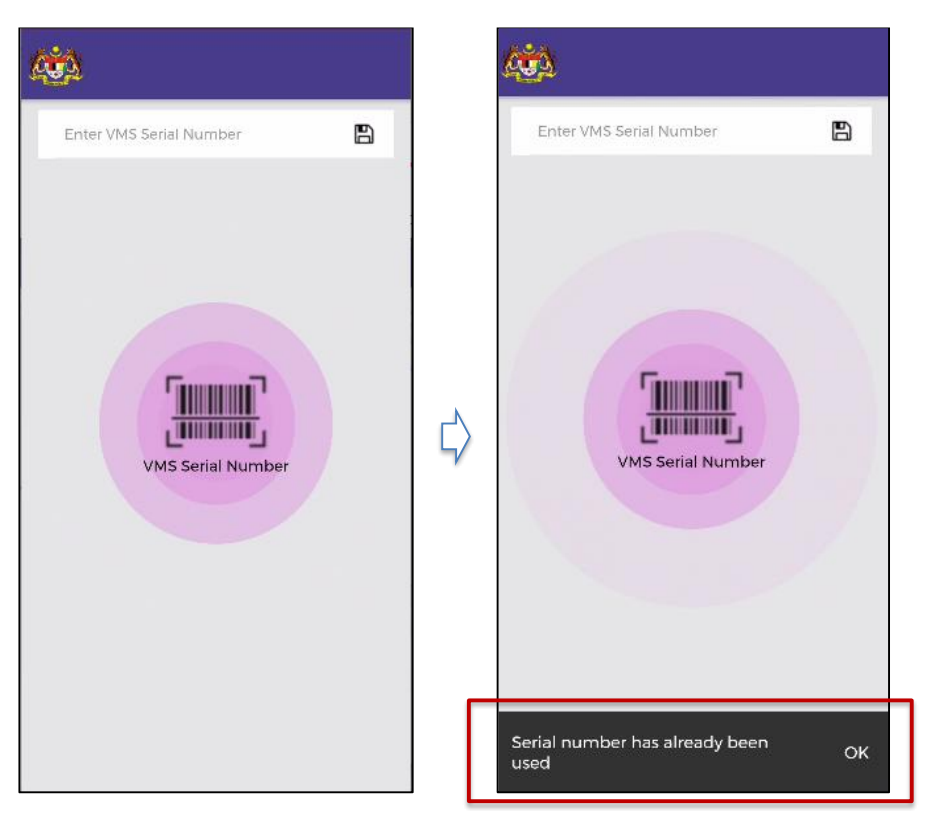

**Figure 32: Used Serial Number** 

<span id="page-40-1"></span>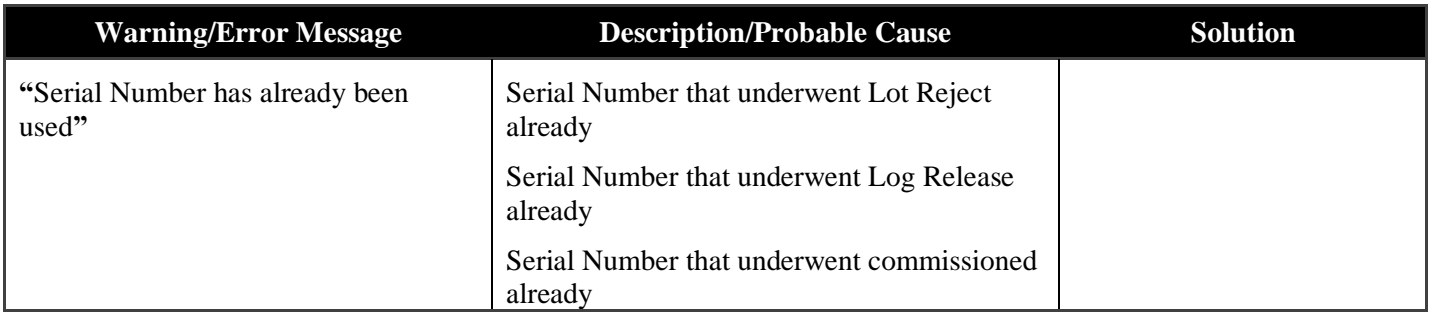

## <span id="page-41-0"></span>**5.3 LOT RELEASE**

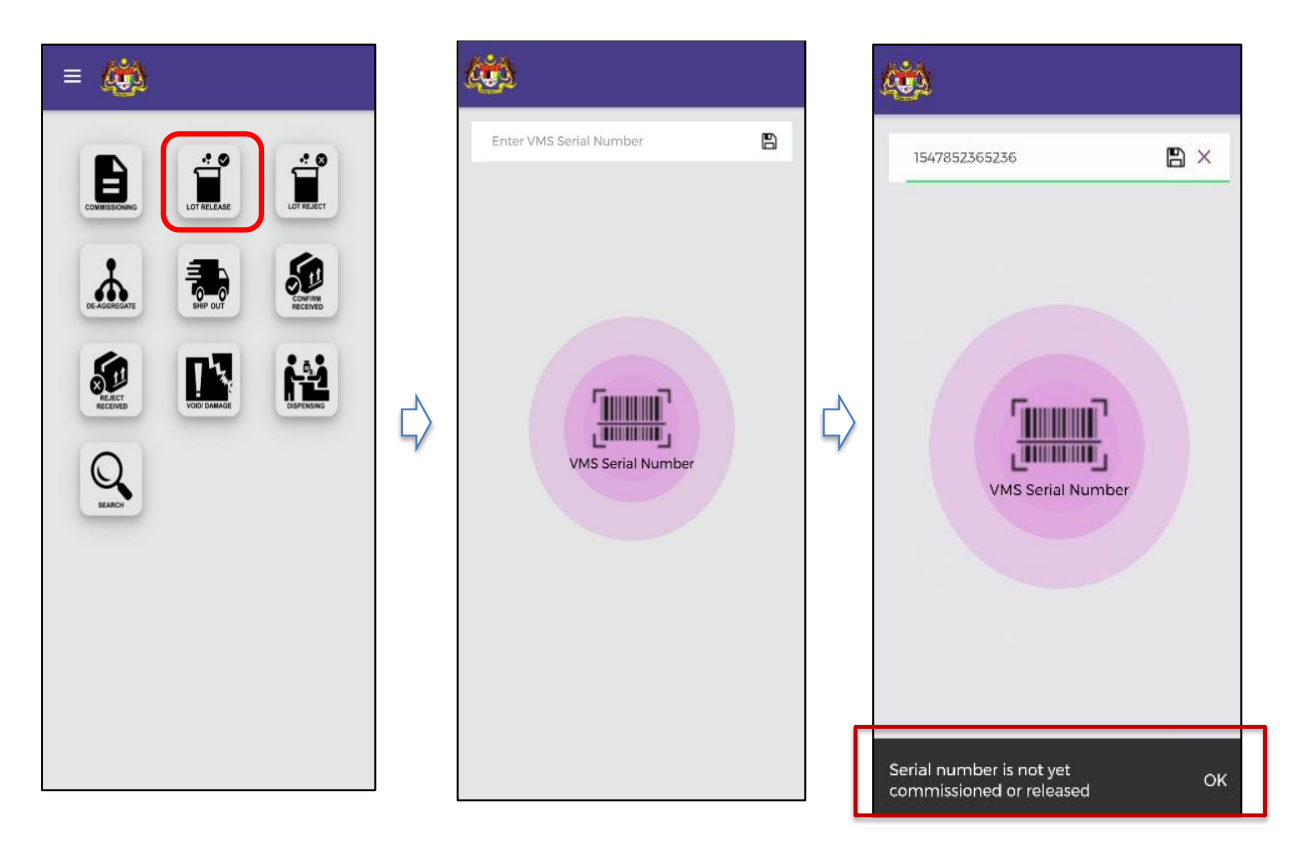

### <span id="page-41-1"></span>**5.3.1 Serial Number that was not yet commissioned**

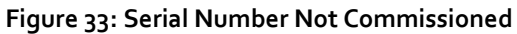

<span id="page-41-2"></span>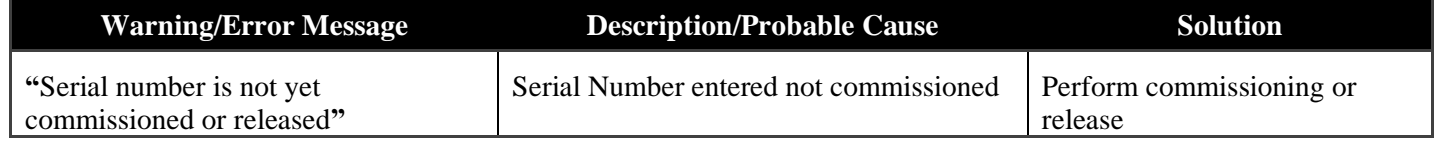

## <span id="page-42-0"></span>**5.3.2 Serial Number rejected**

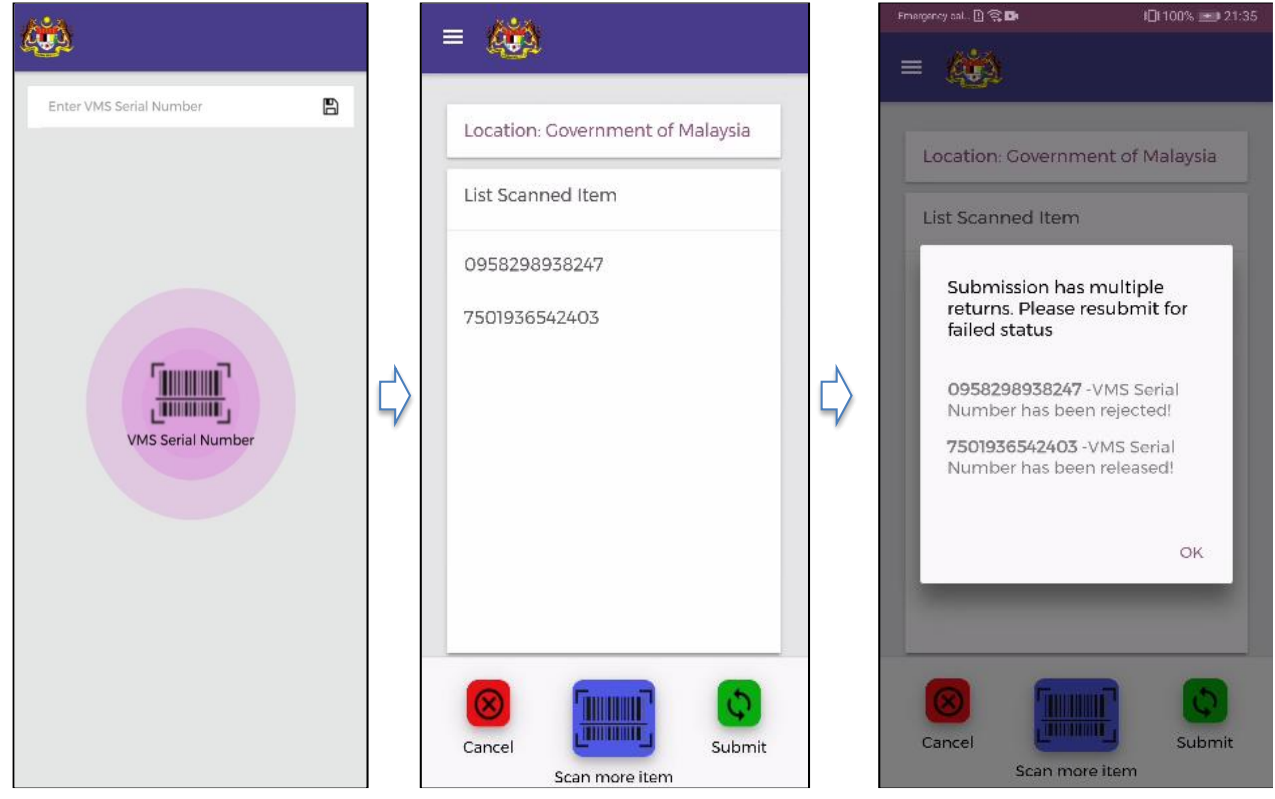

**Figure 34: Serial Number Rejected**

<span id="page-42-1"></span>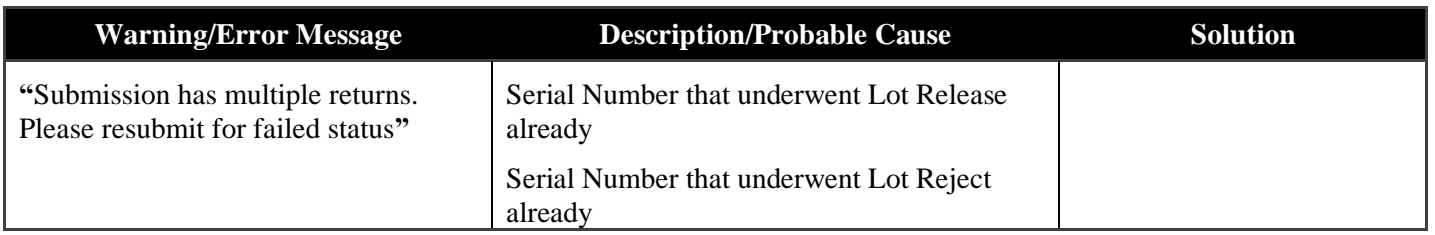

## <span id="page-43-0"></span>**5.4 LOT REJECT**

#### <span id="page-43-1"></span>**5.4.1 Serial Number that was not yet commissioned**

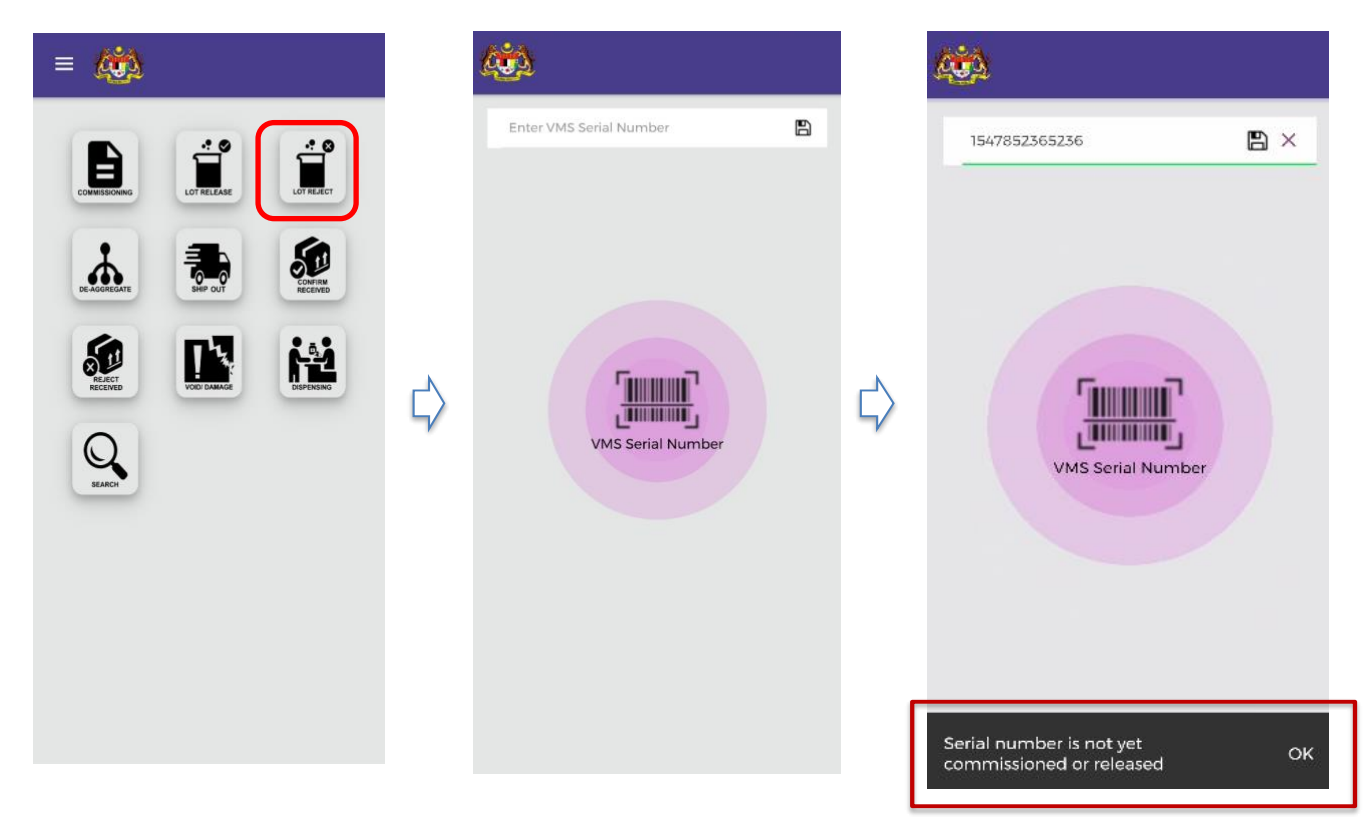

**Figure 35: Lot Reject - Serial Number Not Commissioned**

<span id="page-43-2"></span>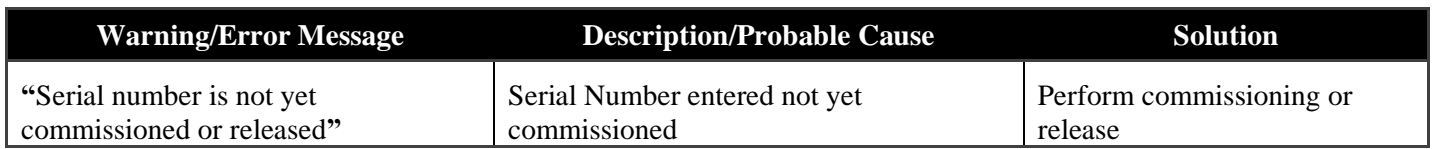

## <span id="page-44-0"></span>**5.4.2 Serial Number rejected**

|                                                                                         | ≡                                                                                                    | Financiency call. [3] St Elk<br>旧100% ± 21:35                                                                                                    |
|-----------------------------------------------------------------------------------------|----------------------------------------------------------------------------------------------------|----------------------------------------------------------------------------------------------------|
| B<br>Enter VMS Serial Number<br>TIMMINIT<br><b>LUINNING</b><br><b>VMS Serial Number</b> | Location: Government of Malaysia<br>List Scanned Item<br>0958298938247<br>7501936542403<br>ШШ<br><b>ANTIHALITY</b> | Location: Government of Malaysia<br><b>List Scanned Item</b><br>Submission has multiple<br>returns. Please resubmit for<br>failed status<br>0958298938247 - VMS Serial<br>Number has been rejected!<br>7501936542403 - VMS Serial<br>Number has been released!<br>OK<br><u>Liikkinl</u><br><b>BITTERING</b> |
|                                                                                         | Submit<br>Cancel<br>Scan more item                                                                                 | Submit<br>Cancel<br>Scan more item                                                                                                    |

**Figure 36: Lot Reject - Serial Number Rejected**

<span id="page-44-1"></span>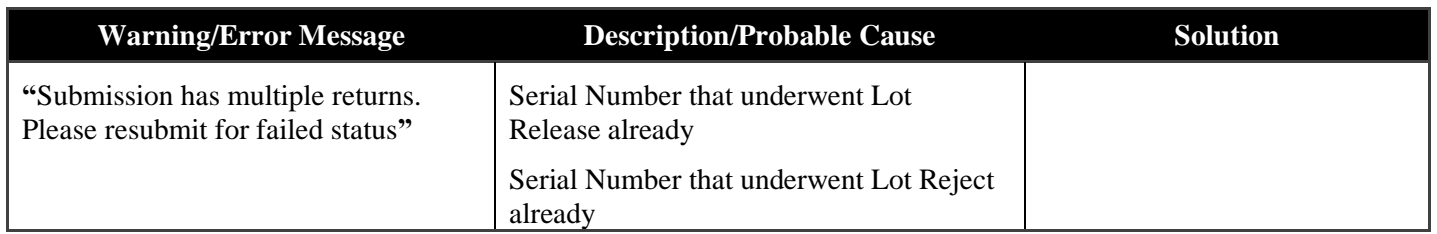

## <span id="page-45-0"></span>**5.5 DISAGGREGATION**

#### <span id="page-45-1"></span>**5.5.1 Invalid Serial Number**

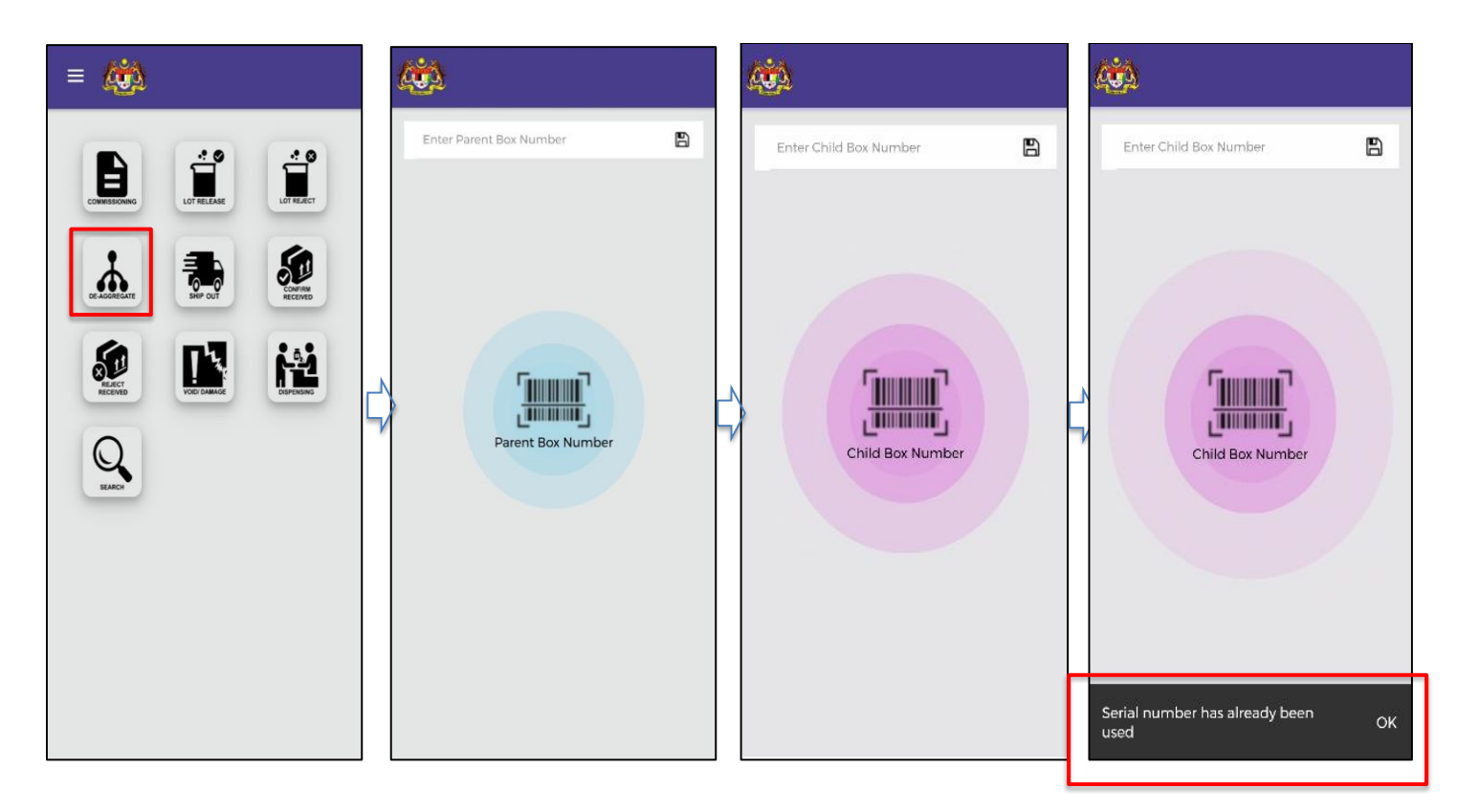

#### **Figure 37: Invalid Serial Number**

<span id="page-45-2"></span>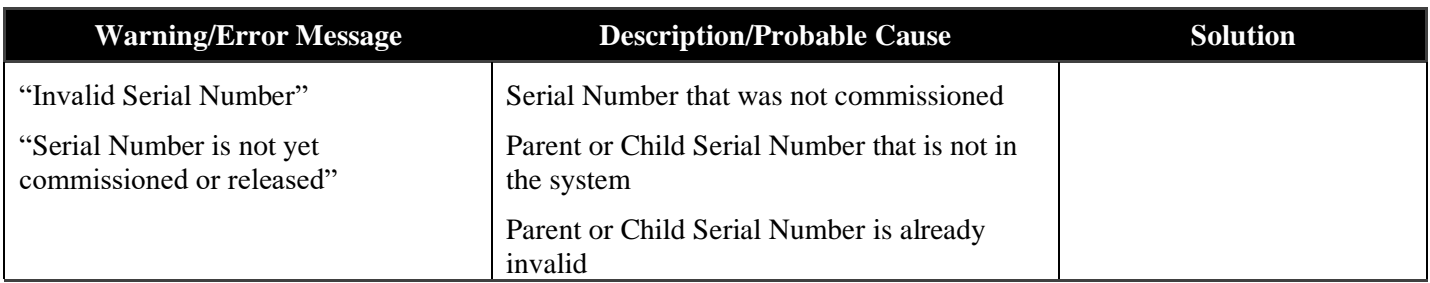

### <span id="page-46-0"></span>**5.5.2 Rejected Parent Serial Number**

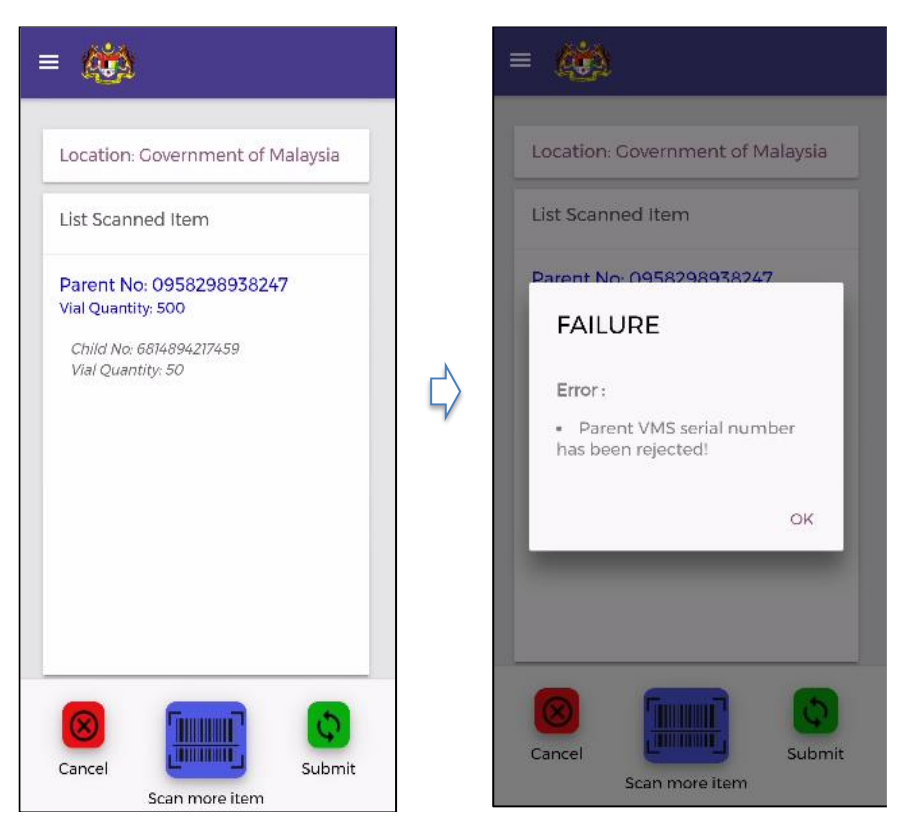

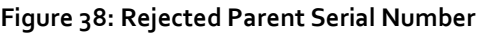

<span id="page-46-1"></span>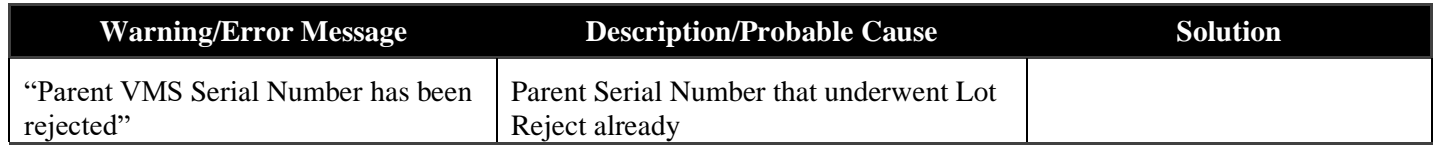

#### <span id="page-47-0"></span>**5.5.3 Used Child Serial Number**

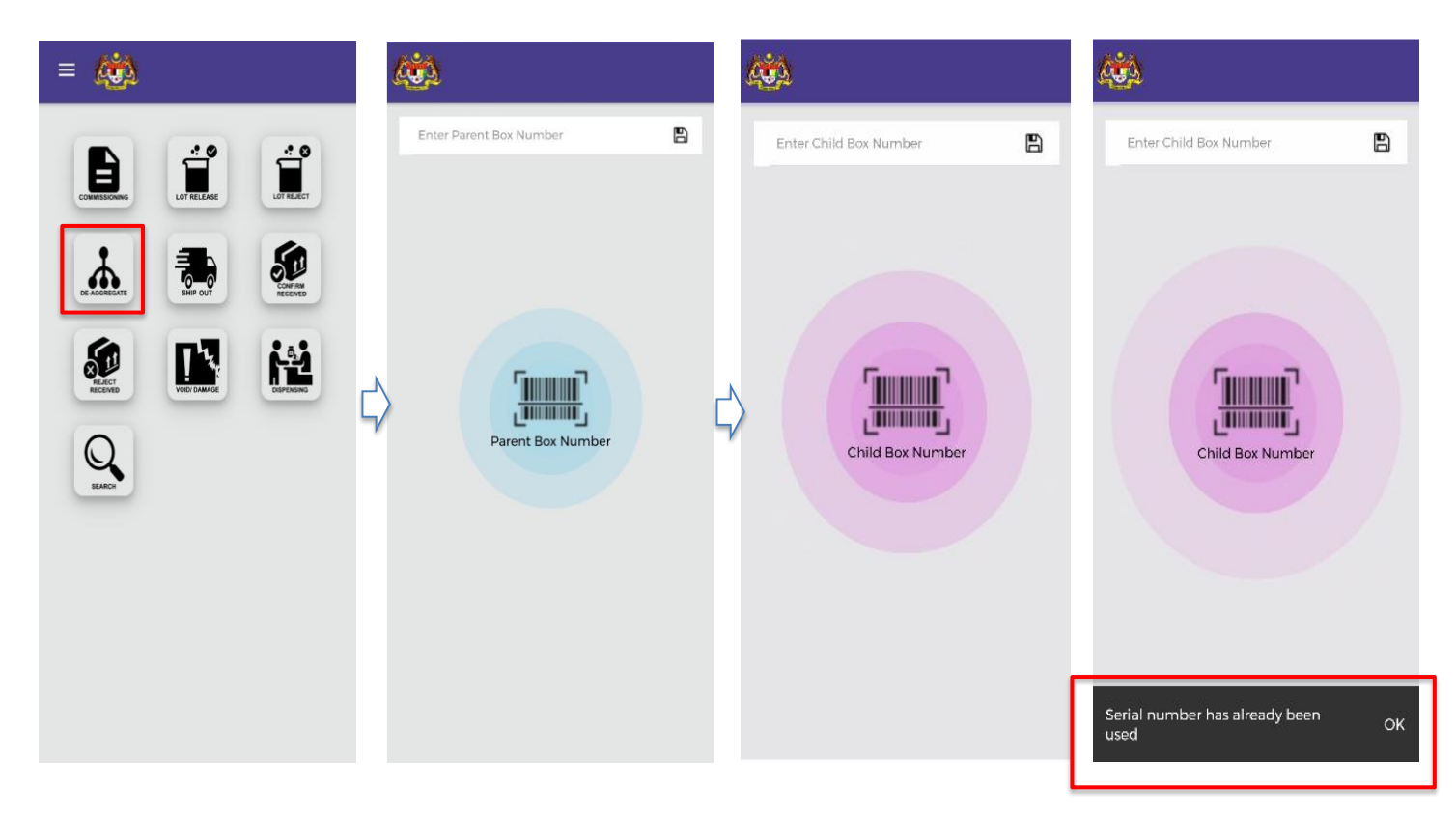

**Figure 39: Used Child Serial Number** 

<span id="page-47-1"></span>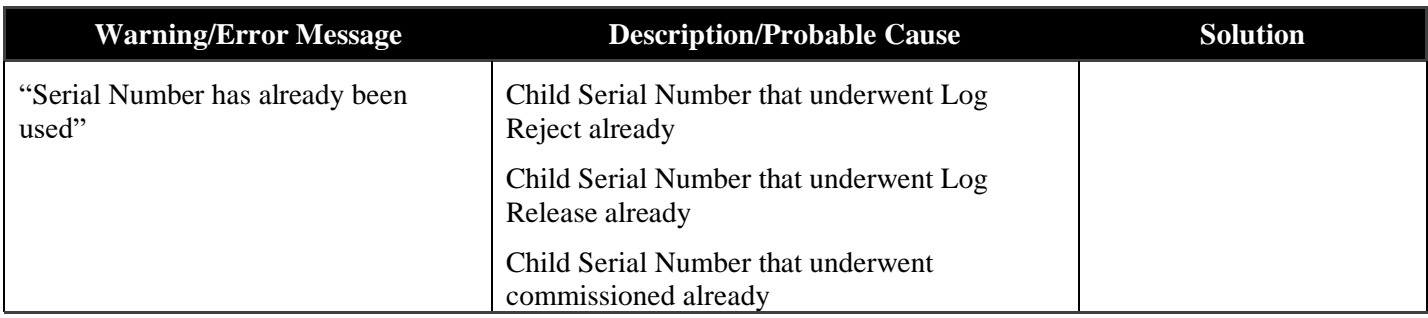

### <span id="page-48-0"></span>**5.5.4 Child quantity exceeds**

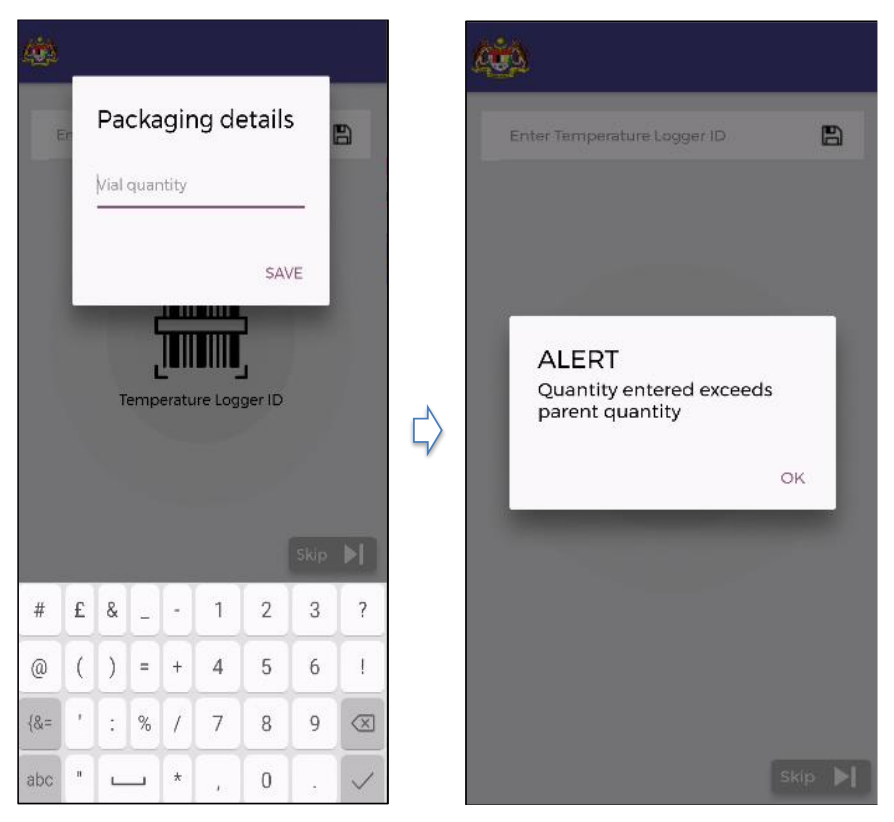

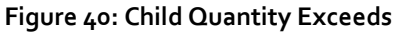

<span id="page-48-1"></span>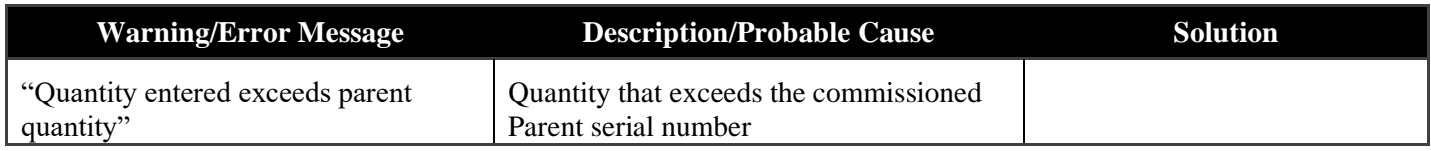

## <span id="page-49-0"></span>**5.6 SHIPPING OUT**

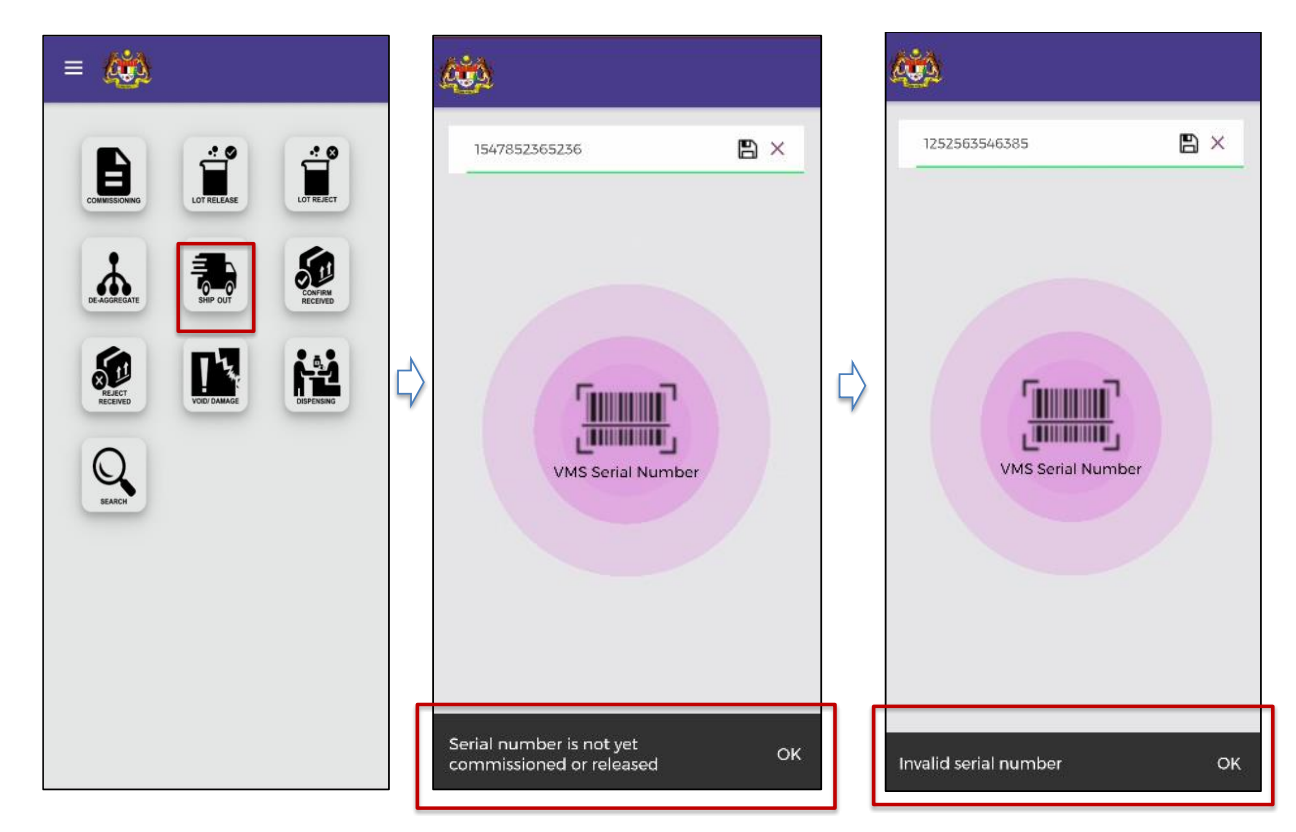

#### <span id="page-49-1"></span>**5.6.1 Not commissioned/ Invalid Serial Number**

**Figure 41: Invalid Serial Number** 

<span id="page-49-2"></span>

| <b>Warning/Error Message</b>                           | <b>Description/Probable Cause</b>       | Solution |
|--------------------------------------------------------|-----------------------------------------|----------|
| "Invalid Serial Number"                                | Serial Number that was not commissioned |          |
| "Serial Number is not yet<br>commissioned or released" | Serial Number that is not in the system |          |

### <span id="page-50-0"></span>**5.6.2 Rejected Serial Number**

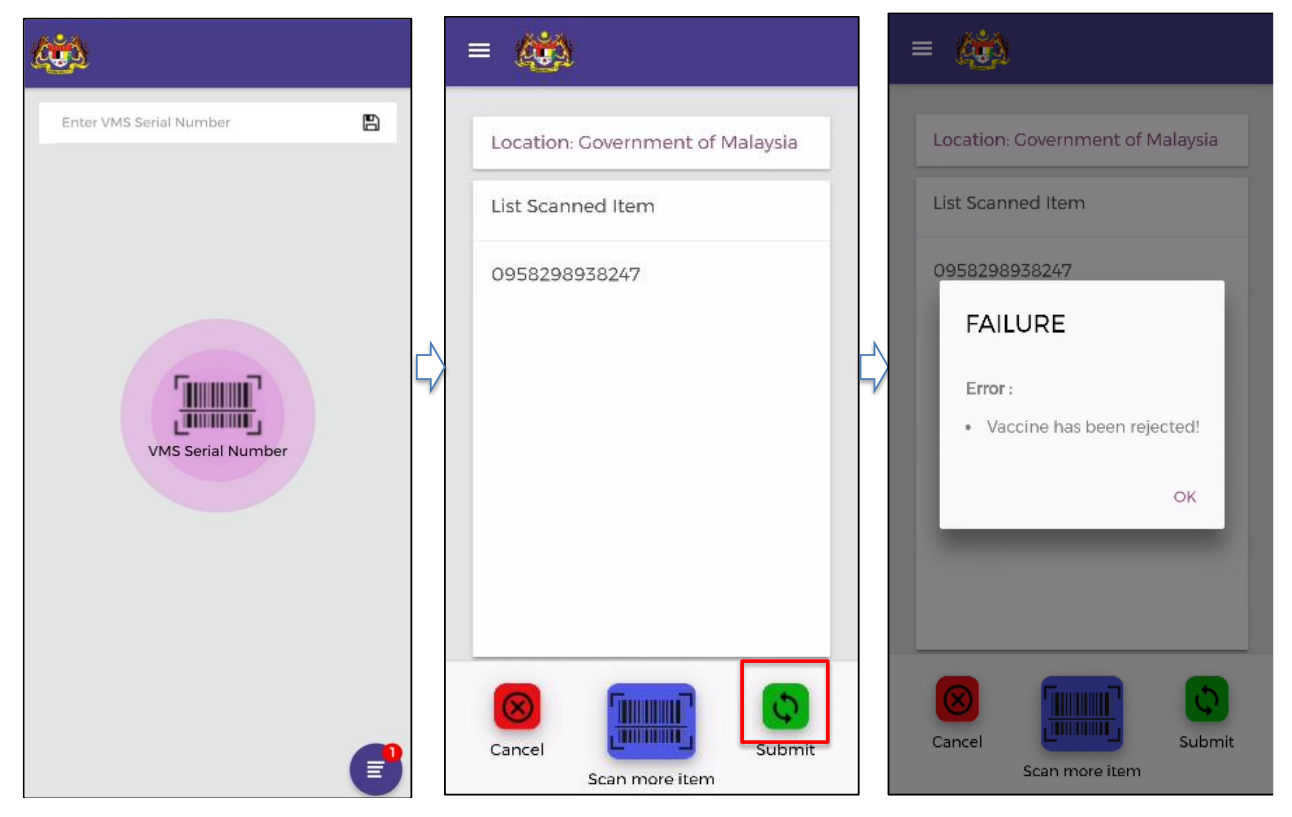

**Figure 42: Rejected Serial Number** 

<span id="page-50-1"></span>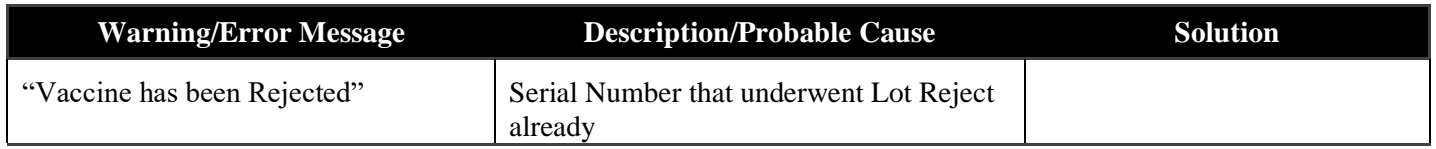

## <span id="page-51-0"></span>**5.7 CONFIRM RECEIVED**

#### <span id="page-51-1"></span>**5.7.1 Not commissioned/ Invalid Serial Number**

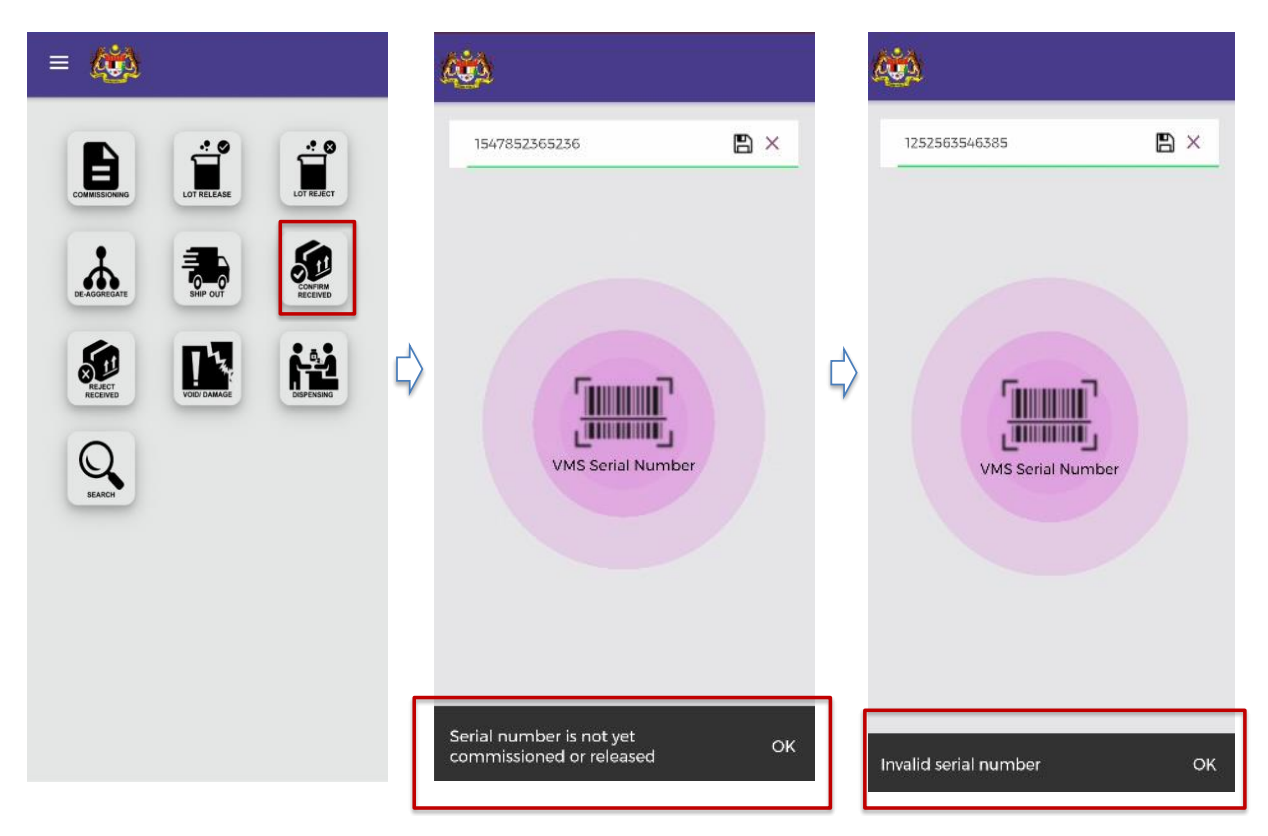

#### **Figure 43: Invalid Serial Number**

<span id="page-51-2"></span>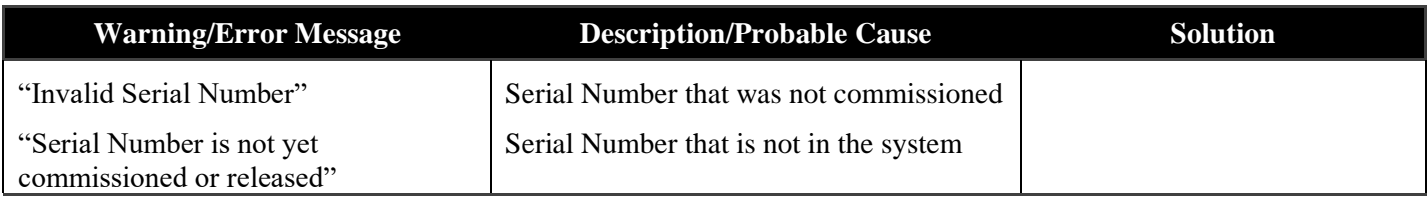

## <span id="page-52-0"></span>**5.7.2 Rejected Serial Number**

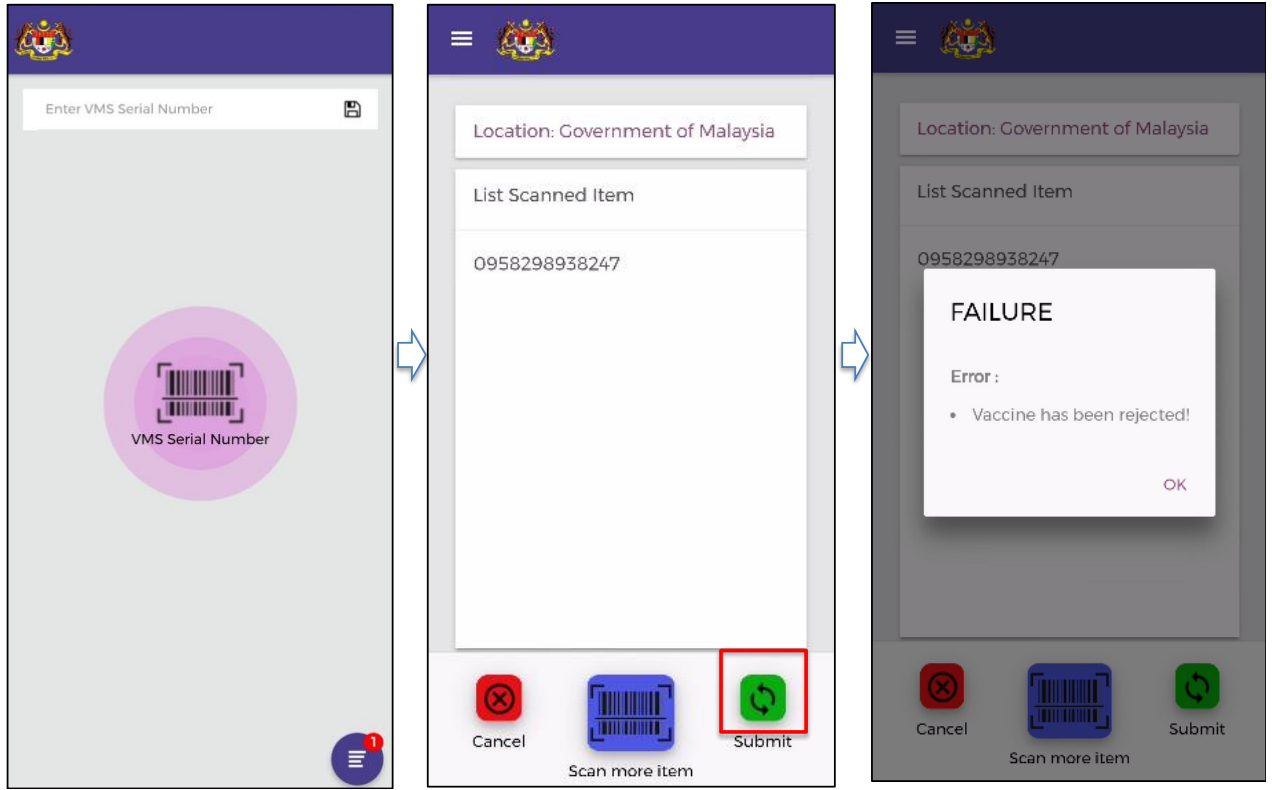

**Figure 44: Rejected Serial Number** 

<span id="page-52-1"></span>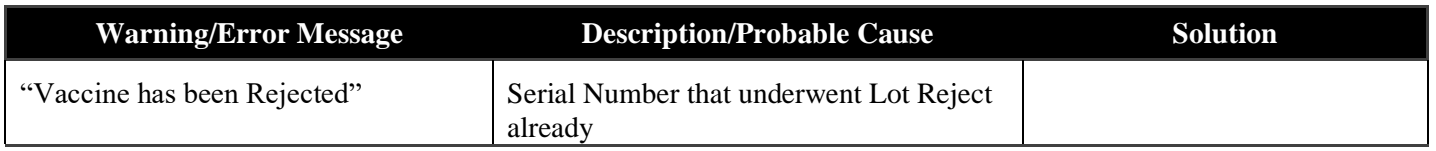

## <span id="page-53-0"></span>**5.8 REJECT RECEIVED**

#### <span id="page-53-1"></span>**5.8.1 Not commissioned/ Invalid Serial Number**

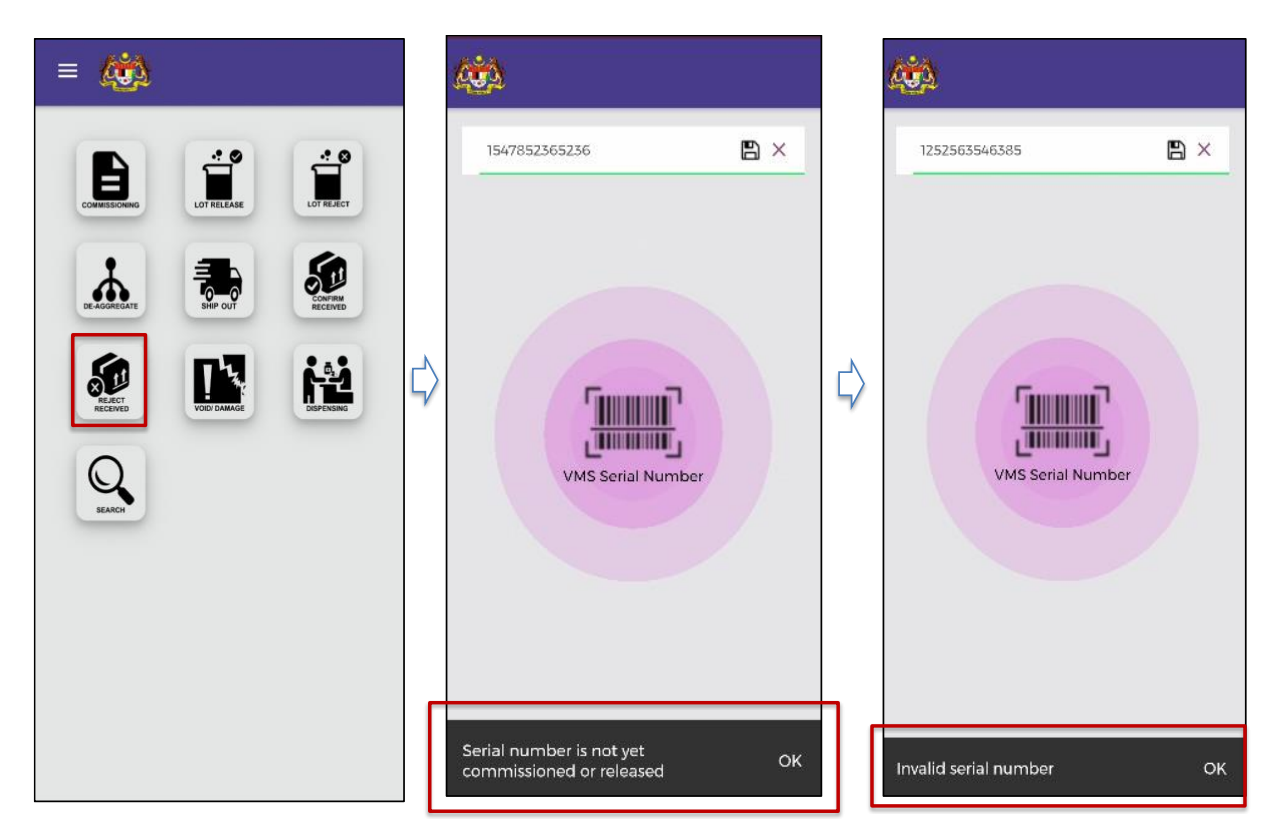

#### **Figure 45: Invalid Serial Number**

<span id="page-53-2"></span>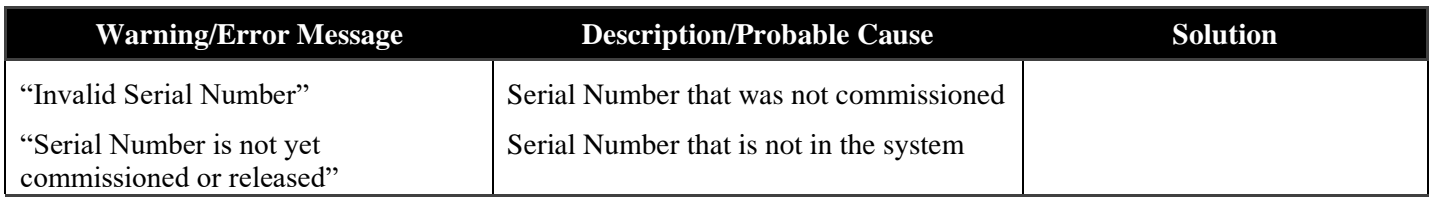

## <span id="page-54-0"></span>**5.8.2 Rejected Serial Number**

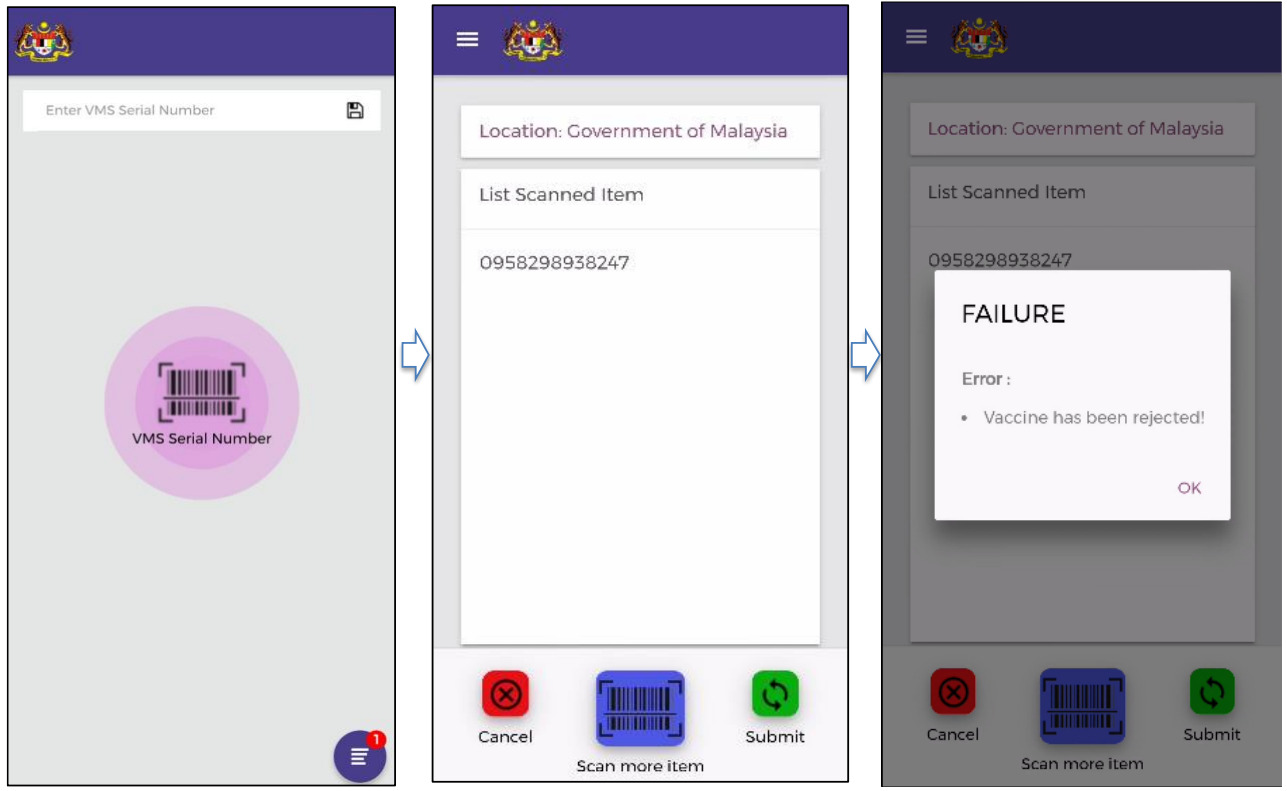

**Figure 46: Rejected Serial Number** 

<span id="page-54-1"></span>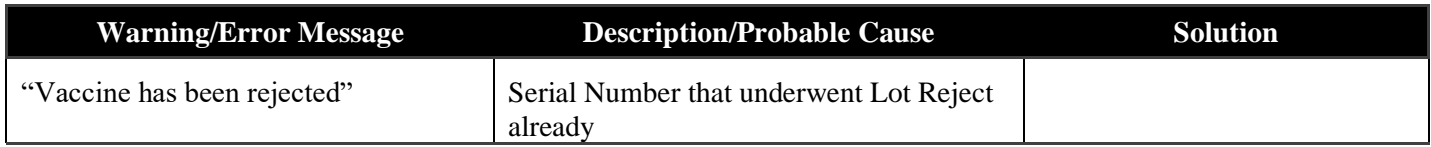

## <span id="page-55-0"></span>**5.9 VOID/ DAMAGE**

![](_page_55_Picture_2.jpeg)

### <span id="page-55-1"></span>**5.9.1 Not commissioned/ Invalid Serial Number**

![](_page_55_Figure_4.jpeg)

<span id="page-55-2"></span>![](_page_55_Picture_78.jpeg)

#### <span id="page-56-0"></span>**5.9.2 Quantity exceeds**

![](_page_56_Picture_2.jpeg)

**Figure 48: Quantity Exceeds** 

<span id="page-56-1"></span>![](_page_56_Picture_99.jpeg)

## <span id="page-57-0"></span>**5.10 DISPENSING**

![](_page_57_Picture_2.jpeg)

#### <span id="page-57-1"></span>**5.10.1 Not commissioned/ Invalid Serial Number**

**Figure 49: Invalid Serial Number** 

<span id="page-57-2"></span>

| <b>Warning/Error Message</b>                           | <b>Description/Probable Cause</b>       | <b>Solution</b> |
|--------------------------------------------------------|-----------------------------------------|-----------------|
| "Invalid Serial Number"                                | Serial Number that was not commissioned |                 |
| "Serial Number is not yet<br>commissioned or released" | Serial Number that is not in the system |                 |

#### <span id="page-58-0"></span>**5.10.2 Quantity exceeds**

![](_page_58_Picture_2.jpeg)

**Figure 50: Quantity Exceeds** 

<span id="page-58-1"></span>![](_page_58_Picture_105.jpeg)

## <span id="page-59-0"></span>6 FREQUENTLY ASKED QUESTIONS (FAQ)

NA

## <span id="page-60-0"></span>7 TECHNICAL SUPPORT CONTACT INFORMATION

Vaccine Management System is developed by MIMOS Berhad. If you have any comments or questions regarding VMS 1.0, please contact:

MIMOS Berhad

Technology Park Malaysia

57000 Kuala Lumpur, Malaysia

Tel: 1300 88 8030

E-mail: support.vms@mimos.my

Service Desk: https://mi-latte.mimos.my/mi-latte/ (for user account registration, contact the above e-mail address)

Operating Hours: 8.30am to 5.30pm (Mon-Fri) except National and Federal Territory public holidays

## <span id="page-61-0"></span>APPENDIX A: PACKAGING DEFINITION

Based on the following packaging types and definition as per WHO shipping guidelines, the system is proposed to use the following GS1 standard data carriers and data types:

![](_page_61_Picture_82.jpeg)

 $1$  Definition derived from WHO Vaccines Shipping Guidelines

https://www.who.int/immunization\_standards/vaccine\_quality/vaccines\_packaging\_guidelines2019/en/

## <span id="page-62-0"></span>APPENDIX B: CARE AND MAINTENANCE

NA

## <span id="page-63-0"></span>APPENDIX C: TECHNICAL SPECIFICATIONS

NA

## <span id="page-64-0"></span>GLOSSARY

![](_page_64_Picture_39.jpeg)